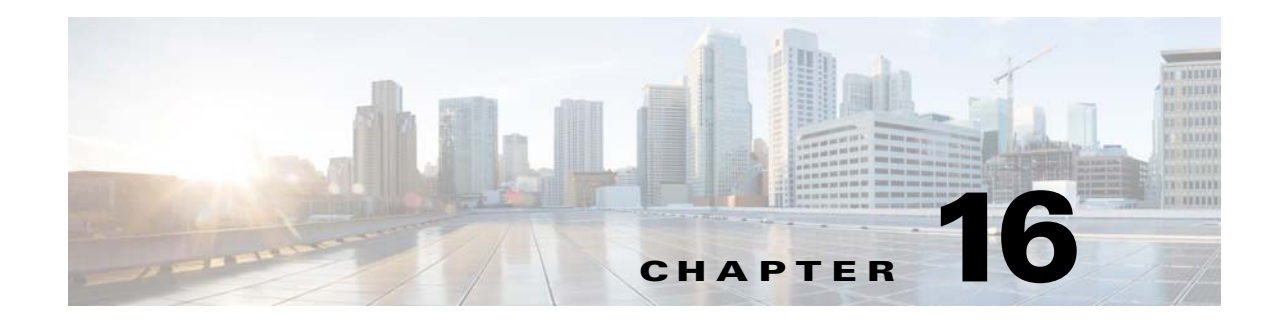

# **Configuring the Cisco Phone Proxy**

This chapter describes how to configure the ASA for Cisco Phone Proxy feature.

This chapter includes the following sections:

- [Information About the Cisco Phone Proxy, page 16-1](#page-0-0)
- **•** [Licensing Requirements for the Phone Proxy, page 16-4](#page-3-0)
- [Prerequisites for the Phone Proxy, page 16-6](#page-5-0)
- [Phone Proxy Guidelines and Limitations, page 16-12](#page-11-0)
- **•** [Configuring the Phone Proxy, page 16-14](#page-13-0)
- **•** [Troubleshooting the Phone Proxy, page 16-28](#page-27-0)
- **•** [Configuration Examples for the Phone Proxy, page 16-44](#page-43-0)
- **•** [Feature History for the Phone Proxy, page 16-54](#page-53-0)

# <span id="page-0-0"></span>**Information About the Cisco Phone Proxy**

The Cisco Phone Proxy on the ASA bridges IP telephony between the corporate IP telephony network and the Internet in a secure manner by forcing data from remote phones on an untrusted network to be encrypted.

### **Phone Proxy Functionality**

 $\mathbf I$ 

Telecommuters can connect their IP phones to the corporate IP telephony network over the Internet securely via the phone proxy without the need to connect over a VPN tunnel as illustrated by [Figure 16-1](#page-1-0).

 $\mathbf l$ 

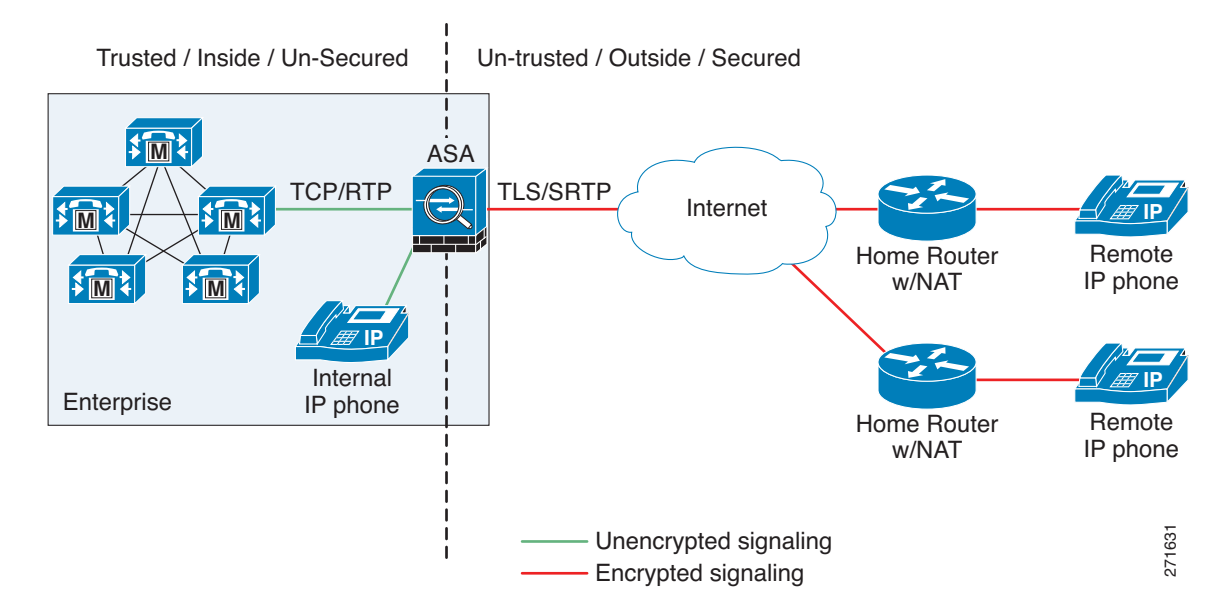

#### <span id="page-1-0"></span>*Figure 16-1 Phone Proxy Secure Deployment*

The phone proxy supports a Cisco UCM cluster in mixed mode or nonsecure mode. Regardless of the cluster mode, the remote phones that are capable of encryption are always forced to be in encrypted mode. TLS (signaling) and SRTP (media) are always terminated on the ASA. The ASA can also perform NAT, open pinholes for the media, and apply inspection policies for the SCCP and SIP protocols. In a nonsecure cluster mode or a mixed mode where the phones are configured as nonsecure, the phone proxy behaves in the following ways:

- **•** The TLS connections from the phones are terminated on the ASA and a TCP connection is initiated to the Cisco UCM.
- SRTP sent from external IP phones to the internal network IP phone via the ASA is converted to RTP.

In a mixed mode cluster where the internal IP phones are configured as authenticated, the TLS connection is not converted to TCP to the Cisco UCM but the SRTP is converted to RTP.

In a mixed mode cluster where the internal IP phone is configured as encrypted, the TLS connection remains a TLS connection to the Cisco UCM and the SRTP from the remote phone remains SRTP to the internal IP phone.

Since the main purpose of the phone proxy is to make the phone behave securely while making calls to a nonsecure cluster, the phone proxy performs the following major functions:

- **•** Creates the certificate trust list (CTL) file, which is used to perform certificate based authentication with remote phones.
- Modifies the IP phone configuration file when it is requested via TFTP, changes security fields from nonsecure to secure, and signs all files sent to the phone. These modifications secure remote phones by forcing the phones to perform encrypted signaling and media.
- **•** Terminates TLS signaling from the phone and initiates TCP or TLS to Cisco UCM
- **•** Inserts itself into the media path by modifying the Skinny and SIP signaling messages.
- **•** Terminates SRTP and initiates RTP/SRTP to the called party.

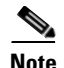

**Note** As an alternative to authenticating remote IP phones through the TLS handshake, you can configure authentication via LSC provisioning. With LSC provisioning you create a password for each remote IP phone user and each user enters the password on the remote IP phones to retrieve the LSC.

Because using LSC provisioning to authenticate remote IP phones requires the IP phones first register in nonsecure mode, Cisco recommends LSC provisioning be done inside the corporate network before giving the IP phones to end-users. Otherwise, having the IP phones register in nonsecure mode requires the Administrator to open the nonsecure signaling port for SIP and SCCP on the ASA.

See ["Example 5: LSC Provisioning in Mixed-mode Cisco UCM cluster; Cisco UCM and TFTP Server](#page-49-0)  [on Publisher, page 16-50](#page-49-0)". See also the Cisco Unified Communications Manager Security Guide for information on Using the Certificate Authority Proxy Function (CAPF) to install a locally significant certificate (LSC).

### **Supported Cisco UCM and IP Phones for the Phone Proxy**

#### **Cisco Unified Communications Manager**

The following release of the Cisco Unified Communications Manager are supported with the phone proxy:

- **•** Cisco Unified CallManager Version 4.*x*
- **•** Cisco Unified CallManager Version 5.0
- **•** Cisco Unified CallManager Version 5.1
- **•** Cisco Unified Communications Manager 6.1
- **•** Cisco Unified Communications Manager 7.0
- **•** Cisco Unified Communications Manager 8.0

#### **Cisco Unified IP Phones**

The phone proxy supports these IP phone features:

- Enterprise features like conference calls on remote phones connected through the phone proxy
- **•** XML services

The following IP phones in the Cisco Unified IP Phones 7900 Series are supported with the phone proxy:

- **•** Cisco Unified IP Phone 7975
- **•** Cisco Unified IP Phone 7971
- **•** Cisco Unified IP Phone 7970
- **•** Cisco Unified IP Phone 7965
- **•** Cisco Unified IP Phone 7962
- **•** Cisco Unified IP Phone 7961
- **•** Cisco Unified IP Phone 7961G-GE
- **•** Cisco Unified IP Phone 7960 (SCCP protocol support only)
- **•** Cisco Unified IP Phone 7945
- **•** Cisco Unified IP Phone 7942

ן

- **•** Cisco Unified IP Phone 7941
- **•** Cisco Unified IP Phone 7941G-GE
- **•** Cisco Unified IP Phone 7940 (SCCP protocol support only)
- **•** Cisco Unified Wireless IP Phone 7921
- **•** Cisco Unified Wireless IP Phone 7925

**Note** To support Cisco Unified Wireless IP Phone 7925, you must also configure MIC or LSC on the IP phone so that it properly works with the phone proxy.

**•** CIPC for softphones ( CIPC versions with Authenticated mode only)

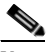

**Note** The Cisco IP Communicator is supported with the phone proxy VLAN Traversal in authenticated TLS mode. We do not recommend it for remote access because SRTP/TLS is not supported currently on the Cisco IP Communicator.

**Note** The ASA supports inspection of traffic from Cisco IP Phones running SCCP protocol version 19 and earlier.

# <span id="page-3-0"></span>**Licensing Requirements for the Phone Proxy**

The Cisco Phone Proxy feature supported by the ASA require a Unified Communications Proxy license. The following table shows the Unified Communications Proxy license details by platform:

**Note** This feature is not available on No Payload Encryption models.

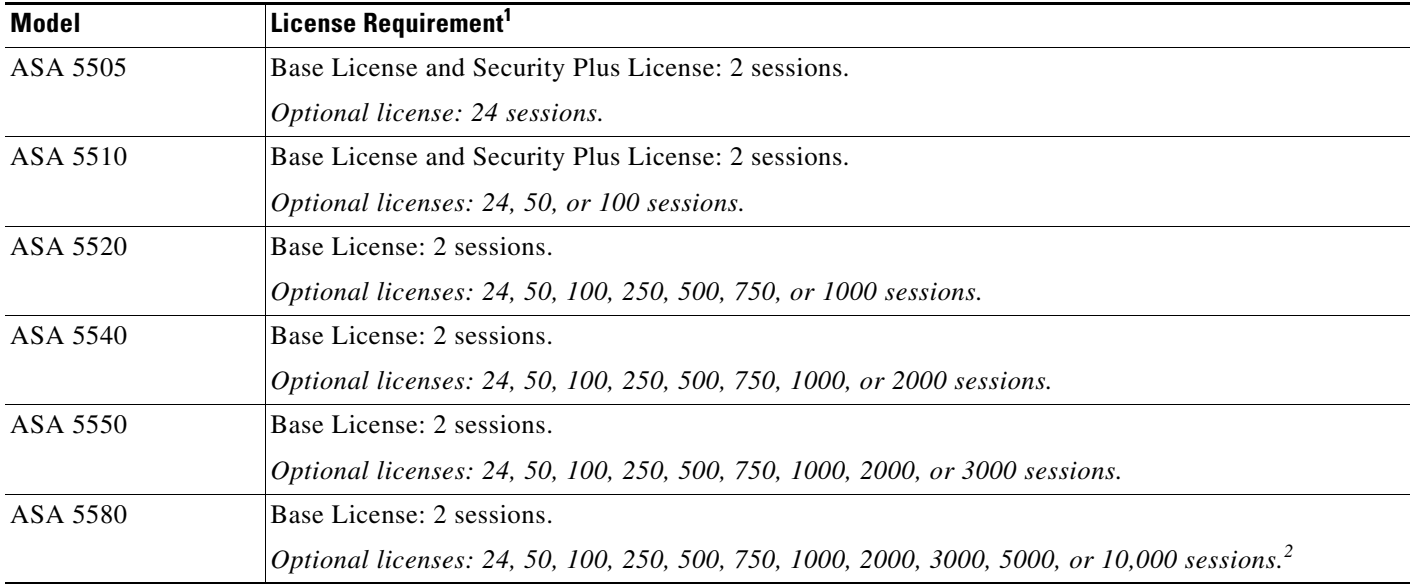

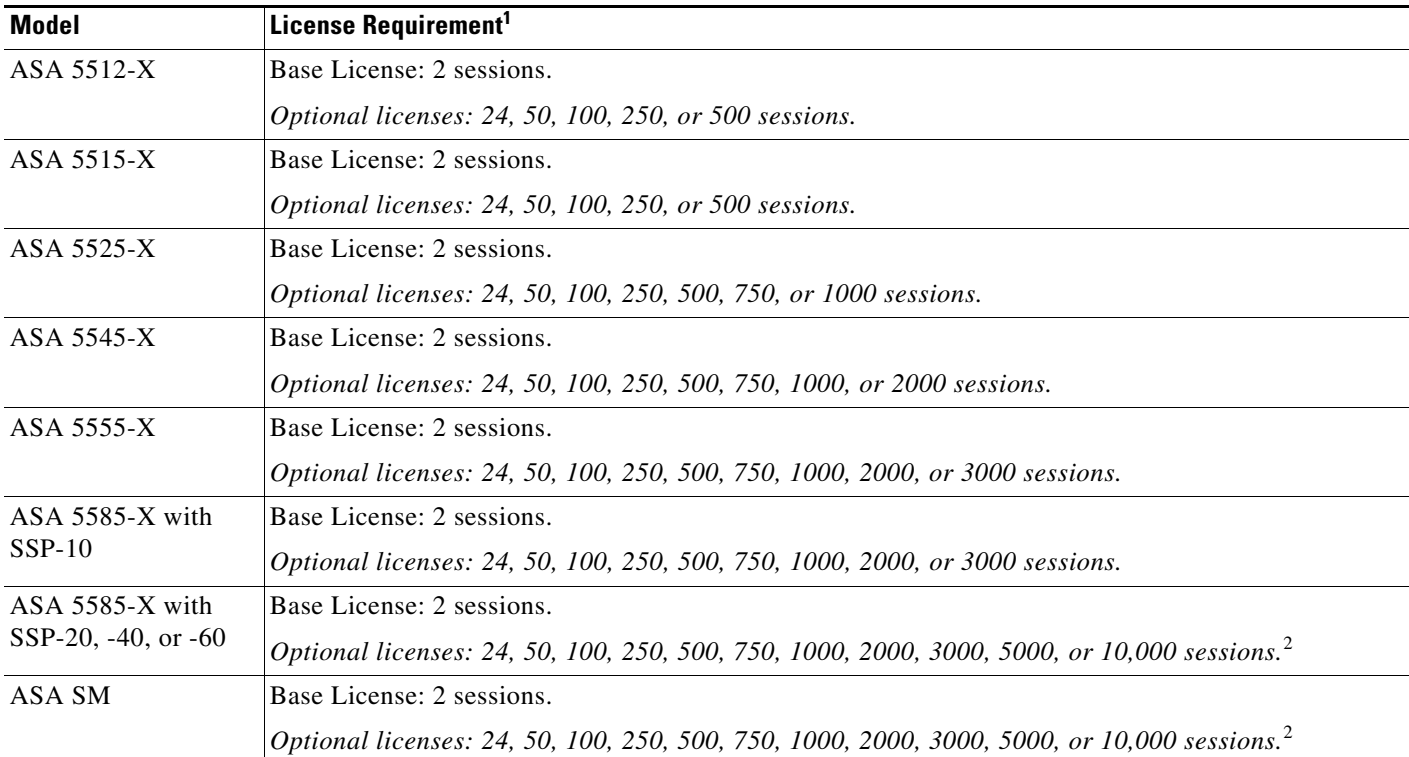

1. The following applications use TLS proxy sessions for their connections. Each TLS proxy session used by these applications (and only these applications) is counted against the UC license limit:

- Phone Proxy

- Presence Federation Proxy

- Encrypted Voice Inspection

Other applications that use TLS proxy sessions do not count towards the UC limit, for example, Mobility Advantage Proxy (which does not require a license) and IME (which requires a separate IME license).

Some UC applications might use multiple sessions for a connection. For example, if you configure a phone with a primary and backup Cisco Unified Communications Manager, there are 2 TLS proxy connections, so 2 UC Proxy sessions are used.

You independently set the TLS proxy limit using the **tls-proxy maximum-sessions** command. To view the limits of your model, enter the **tls-proxy maximum-sessions ?** command. When you apply a UC license that is higher than the default TLS proxy limit, the security appliance automatically sets the TLS proxy limit to match the UC limit. The TLS proxy limit takes precedence over the UC license limit; if you set the TLS proxy limit to be less than the UC license, then you cannot use all of the sessions in your UC license.

**Note**: For license part numbers ending in "K8" (for example, licenses under 250 users), TLS proxy sessions are limited to 1000. For license part numbers ending in "K9" (for example, licenses 250 users or larger), the TLS proxy limit depends on the configuration, up to the model limit. K8 and K9 refer to whether the license is restricted for export: K8 is unrestricted, and K9 is restricted.

Note: If you clear the configuration (using the **clear configure all** command, for example), then the TLS proxy limit is set to the default for your model; if this default is lower than the UC license limit, then you see an error message to use the tls-proxy maximum-sessions command to raise the limit again . If you use failover and enter the **write standby** command on the primary unit to force a configuration synchronization, the **clear configure all** command is generated on the secondary unit automatically, so you may see the warning message on the secondary unit. Because the configuration synchronization restores the TLS proxy limit set on the primary unit, you can ignore the warning.

You might also use SRTP encryption sessions for your connections:

- For K8 licenses, SRTP sessions are limited to 250.

- For K9 licenses, there is not limit.

**Note**: Only calls that require encryption/decryption for media are counted towards the SRTP limit; if passthrough is set for the call, even if both legs are SRTP, they do not count towards the limit.

<span id="page-4-0"></span>2. With the 10,000-session UC license, the total combined sessions can be 10,000, but the maximum number of Phone Proxy sessions is 5000.

For more information about licensing, see the general operations configuration guide.

# <span id="page-5-0"></span>**Prerequisites for the Phone Proxy**

This section contains the following topics:

- **•** [Media Termination Instance Prerequisites, page 16-6](#page-5-1)
- **•** [Certificates from the Cisco UCM, page 16-7](#page-6-0)
- **•** [DNS Lookup Prerequisites, page 16-7](#page-6-1)
- **•** [Cisco Unified Communications Manager Prerequisites, page 16-7](#page-6-2)
- **•** [ACL Rules, page 16-7](#page-6-3)
- **•** [NAT and PAT Prerequisites, page 16-8](#page-7-0)
- [Prerequisites for IP Phones on Multiple Interfaces, page 16-9](#page-8-0)
- **•** [7960 and 7940 IP Phones Support, page 16-9](#page-8-1)
- **•** [Cisco IP Communicator Prerequisites, page 16-10](#page-9-0)
- **•** [Prerequisites for Rate Limiting TFTP Requests, page 16-11](#page-10-0)
- **•** [About ICMP Traffic Destined for the Media Termination Address, page 16-11](#page-10-1)
- **•** [End-User Phone Provisioning, page 16-12](#page-11-1)

### <span id="page-5-1"></span>**Media Termination Instance Prerequisites**

The ASA must have a media termination instance that meets the following criteria:

- **•** You must configure one media termination for each phone proxy on the ASA. Multiple media termination instances on the ASA are not supported.
- For the media termination instance, you can configure a global media-termination address for all interfaces or configure a media-termination address for different interfaces. However, you cannot use a global media-termination address and media-termination addresses configured for each interface at the same time.
- **•** If you configure a media termination address for multiple interfaces, you must configure an address on each interface that the ASA uses when communicating with IP phones.

For example, if you had three interfaces on the ASA (one internal interface and two external interfaces) and only one of the external interfaces were used to communicate with IP phones, you would configure two media termination addresses: one on the internal interface and one on the external interface that communicated with the IP phones.

- **•** Only one media-termination address can be configured per interface.
- The IP addresses are publicly routable addresses that are unused IP addresses within the address range on that interface.
- **•** The IP address on an interface cannot be the same address as that interface on the ASA.
- **•** The IP addresses cannot overlap with existing static NAT pools or NAT rules.
- **•** The IP addresses cannot be the same as the Cisco UCM or TFTP server IP address.

• For IP phones behind a router or gateway, you must also meet this prerequisite. On the router or gateway, add routes to the media termination address on the ASA interface that the IP phones communicate with so that the phone can reach the media termination address.

### <span id="page-6-0"></span>**Certificates from the Cisco UCM**

Import the following certificates which are stored on the Cisco UCM. These certificates are required by the ASA for the phone proxy.

- **•** Cisco\_Manufacturing\_CA
- **•** CAP-RTP-001
- **•** CAP-RTP-002
- **•** CAPF certificate (Optional)

If LSC provisioning is required or you have LSC enabled IP phones, you must import the CAPF certificate from the Cisco UCM. If the Cisco UCM has more than one CAPF certificate, you must import all of them to the ASA.

**Note** You can configure LSC provisioning for additional end-user authentication. See the Cisco Unified Communications Manager configuration guide for information.

See [Importing Certificates from the Cisco UCM, page 16-15.](#page-14-0) For example, the CA Manufacturer certificate is required by the phone proxy to validate the IP phone certificate.

### <span id="page-6-1"></span>**DNS Lookup Prerequisites**

- **•** If you have an fully qualified domain name (FQDN) configured for the Cisco UCM rather than an IP address, you must configure and enable DNS lookup on the ASA. For information about the **dns domain-lookup** command and how to use it to configure DNS lookup, see command reference.
- **•** After configuring the DNS lookup, make sure that the ASA can ping the Cisco UCM with the configured FQDN.
- **•** You must configure DNS lookup when you have a CAPF service enabled and the Cisco UCM is not running on the Publisher but the Publisher is configured with a FQDN instead of an IP address.

### <span id="page-6-2"></span>**Cisco Unified Communications Manager Prerequisites**

- **•** The TFTP server must reside on the same interface as the Cisco UCM.
- **•** The Cisco UCM can be on a private network on the inside but you need to have a static mapping for the Cisco UCM on the ASA to a public routable address.
- If NAT is required for Cisco UCM, it must be configured on the ASA, not on the existing firewall.

### <span id="page-6-3"></span>**ACL Rules**

If the phone proxy is deployed behind an existing firewall, access-list rules to permit signaling, TFTP requests, and media traffic to the phone proxy must be configured.

If NAT is configured for the TFTP server or Cisco UCMs, the translated "global" address must be used in the ACLs.

[Table 16-1](#page-7-1) lists the ports that are required to be configured on the existing firewall:

<span id="page-7-1"></span>*Table 16-1 Port Configuration Requirements*

| <b>Address</b>                 | Port       | <b>Protocol</b> | <b>Description</b>                         |
|--------------------------------|------------|-----------------|--------------------------------------------|
| Media Termination              | 1024-65535 | <b>UDP</b>      | Allow incoming SRTP                        |
| <b>TFTP Server</b>             | 69         | <b>UDP</b>      | Allow incoming TFTP                        |
| Cisco UCM                      | 2443       | <b>TCP</b>      | Allow incoming secure<br><b>SCCP</b>       |
| Cisco UCM                      | 5061       | <b>TCP</b>      | Allow incoming secure<br><b>SIP</b>        |
| CAPF Service (on Cisco<br>UCM) | 3804       | <b>TCP</b>      | Allow CAPF service for<br>LSC provisioning |

**Note** All these ports are configurable on the Cisco UCM, except for TFTP. These are the default values and should be modified if they are modified on the Cisco UCM. For example, 3804 is the default port for the CAPF Service. This default value should be modified if it is modified on the Cisco UCM.

### <span id="page-7-0"></span>**NAT and PAT Prerequisites**

#### **NAT Prerequisites**

- If NAT is configured for the TFTP server, the NAT configuration must be configured prior to configuring the **tftp-server** command under the phone proxy.
- **•** If NAT is configured for the TFTP server or Cisco UCMs, the translated "global" address must be used in the ACLs.

#### **PAT Prerequisites**

When the Skinny inspection global port is configured to use a non-default port, then you must configure the nonsecure port as the global\_sccp\_port+443.

Therefore, if *global\_sccp\_port* is 7000, then the global secure SCCP port is 7443. Reconfiguring the port might be necessary when the phone proxy deployment has more than one Cisco UCM and they must share the interface IP address or a global IP address.

```
/* use the default ports for the first CUCM */
object network obj-10.0.0.1-01
   host 10.0.0.1
   nat (inside,outside) static interface service tcp 2000 2000
object network obj-10.0.0.1-02
   host 10.0.0.1
   nat (inside,outside) static interface service tcp 2443 2443
/* use non-default ports for the 2nd CUCM */
object network obj-10.0.0.2-01
   host 10.0.0.2
   nat (inside,outside) static interface service tcp 2000 7000
object network obj-10.0.0.2-02
```

```
host 10.0.0.2
nat (inside,outside) static interface service tcp 2443 7443
```
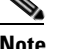

**Note** Both PAT configurations—for the nonsecure and secure ports—must be configured.

• When the IP phones must contact the CAPF on the Cisco UCM and the Cisco UCM is configured with static PAT (LCS provisioning is required), you must configure static PAT for the default CAPF port 3804.

### <span id="page-8-0"></span>**Prerequisites for IP Phones on Multiple Interfaces**

When IP phones reside on multiple interfaces, the phone proxy configuration must have the correct IP address set for the Cisco UCM in the CTL file.

See the following example topology for information about how to correctly set the IP address:

```
phones --- (dmz) ---|----- ASA PP --- (outside Internet) --- phones
phones --- (inside)--|
```
In this example topology, the following IP address are set:

- **•** Cisco UCM on the inside interface is set to 10.0.0.5
- **•** The DMZ network is 192.168.1.0/24
- **•** The inside network is 10.0.0.0/24

The Cisco UCM is mapped with different global IP addresses from DMZ > outside and inside interfaces > outside interface.

In the CTL file, the Cisco UCM must have two entries because of the two different IP addresses. For example, if the static statements for the Cisco UCM are as follows:

```
object network obj-10.0.0.5-01
   host 10.0.0.5
   nat (inside,outside) static 209.165.202.129
object network obj-10.0.0.5-02
   host 10.0.0.5
   nat (inside,dmz) static 198.168.1.2
```
There must be two CTL file record entries for the Cisco UCM:

```
record-entry cucm trustpoint cucm_in_to_out address 209.165.202.129
record-entry cucm trustpoint cucm_in_to_dmz address 192.168.1.2
```
### <span id="page-8-1"></span>**7960 and 7940 IP Phones Support**

I

**•** An LSC must be installed on these IP phones because they do not come pre installed with a MIC. Install the LSC on each phone before using them with the phone proxy to avoid opening the nonsecure SCCP port for the IP phones to register in nonsecure mode with the Cisco UCM.

See the following document for the steps to install an LSC on IP phones:

[http://www.cisco.com/en/US/docs/voice\\_ip\\_comm/cucm/security/7\\_0\\_1/secugd/secucapf.html#w](http://www.cisco.com/en/US/docs/voice_ip_comm/cucm/security/7_0_1/secugd/secucapf.html#wp1093518) [p1093518](http://www.cisco.com/en/US/docs/voice_ip_comm/cucm/security/7_0_1/secugd/secucapf.html#wp1093518)

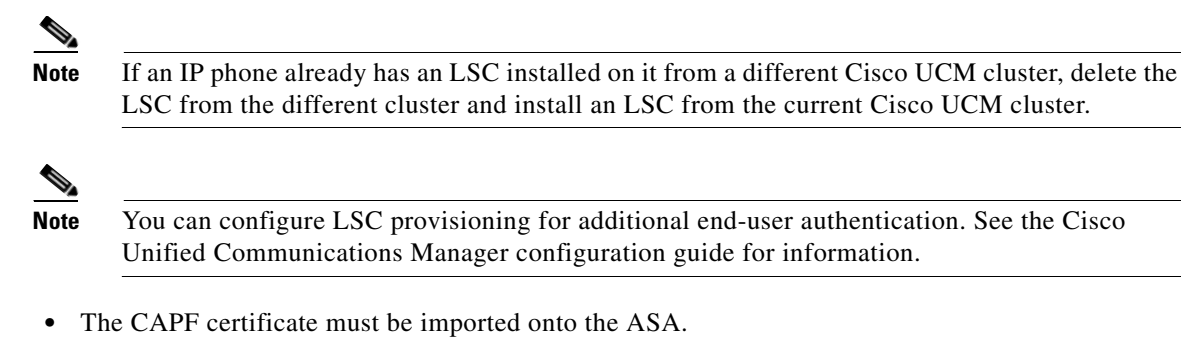

- **•** The CTL file created on the ASA must be created with a CAPF record-entry.
- **•** The phone must be configured to use only the SCCP protocol because the SIP protocol does not support encryption on these IP phones.
- If LSC provisioning is done via the phone proxy, you must add an ACL to allow the IP phones to register with the Cisco UCM on the nonsecure port 2000.

### <span id="page-9-0"></span>**Cisco IP Communicator Prerequisites**

To configure Cisco IP Communicator (CIPC) with the phone proxy, you must meet the following prerequisites:

- **•** Include the **cipc security-mode authenticated** command under the **phone-proxy** command when configuring the phone proxy instance.
- **•** Create an ACL to allow CIPC to register with the Cisco UCM in nonsecure mode.
- **•** Configure null-sha1 as one of the SSL encryption ciphers.

Current versions of Cisco IP Communicator (CIPC) support authenticated mode and perform TLS signaling but not voice encryption. Therefore, you must include the following command when configuring the phone proxy instance:

#### **cipc security-mode authenticated**

Because CIPC requires an LSC to perform the TLS handshake, CIPC needs to register with the Cisco UCM in nonsecure mode using cleartext signaling. To allow the CIPC to register, create an ACL that allows the CIPC to connect to the Cisco UCM on the nonsecure SIP/SCCP signalling ports (5060/2000).

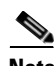

**Note** You can configure LSC provisioning for additional end-user authentication. See the Cisco Unified Communications Manager configuration guide for information.

CIPC uses a different cipher when doing the TLS handshake and requires the null-sha1 cipher and SSL encryption be configured. To add the null-shal cipher, use the show run all ssl command to see the output for the ssl encryption command and add null-shal to the end of the SSL encryption list.

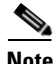

**Note** When used with CIPC, the phone proxy does not support end-users resetting their device name in CIPC (Preferences > Network tab > Use this Device Name field) or Administrators resetting the device name in Cisco Unified CM Administration console (Device menu > Phone Configuration > Device Name field). To function with the phone proxy, the CIPC configuration file must be in the format: SEP<mac\_address>.cnf.xml. If the device name does not follow this format (SEP<mac\_address>), CIPC cannot retrieve its configuration file from Cisco UMC via the phone proxy and CIPC will not function.

a ka

### <span id="page-10-0"></span>**Prerequisites for Rate Limiting TFTP Requests**

In a remote access scenario, we recommend that you configure rate limiting of TFTP requests because any IP phone connecting through the Internet is allowed to send TFTP requests to the TFTP server.

To configure rate limiting of TFTP requests, configure the **police** command in the Modular Policy Framework. See the command reference for information about using the **police** command.

Policing is a way of ensuring that no traffic exceeds the maximum rate (in bits/second) that you configure, thus ensuring that no one traffic flow can take over the entire resource. When traffic exceeds the maximum rate, the ASA drops the excess traffic. Policing also sets the largest single burst of traffic allowed.

#### **Rate Limiting Configuration Example**

The following example describes how you configure rate limiting for TFTP requests by using the **police** command and the Modular Policy Framework.

Begin by determining the conformance rate that is required for the phone proxy. To determine the conformance rate, use the following formula:

X \* Y \* 8

Where

 $X$  = requests per second

 $Y = size$  of each packet, which includes the L2, L3, and L4 plus the payload

Therefore, if a rate of 300 TFTP requests/second is required, then the conformance rate would be calculated as follows:

300 requests/second \* 80 bytes \* 8 = 192000

The example configuration below shows how the calculated conformance rate is used with the **police** command:

access-list tftp extended permit udp any host 192.168.0.1 eq tftp

```
class-map tftpclass
   match access-list tftp
policy-map tftpmap
   class tftpclass
   police output 192000
service-policy tftpmap interface inside
```
### <span id="page-10-1"></span>**About ICMP Traffic Destined for the Media Termination Address**

To control which hosts can ping the media termination address, use the **icmp** command and apply the access rule to the outside interface on the ASA.

Any rules for ICMP access applied to the outside interface apply to traffic destined for the media termination address.

For example, use the following command to deny ICMP pings from any host destined for the media termination address:

**icmp deny any outside**

### <span id="page-11-1"></span>**End-User Phone Provisioning**

The phone proxy is a transparent proxy with respect to the TFTP and signaling transactions. If NAT is not configured for the Cisco UCM TFTP server, then the IP phones need to be configured with the Cisco UCM cluster TFTP server address.

If NAT is configured for the Cisco UCM TFTP server, then the Cisco UCM TFTP server global address is configured as the TFTP server address on the IP phones.

### **Ways to Deploy IP Phones to End Users**

In both options, deploying a remote IP phone behind a commercial Cable/DSL router with NAT capabilities is supported.

#### **Option 1 (Recommended)**

Stage the IP phones at corporate headquarters before sending them to the end users:

- The phones register inside the network. IT ensures there are no issues with the phone configurations, image downloads, and registration.
- If Cisco UCM cluster was in mixed mode, the CTL file should be erased before sending the phone to the end user.

Advantages of this option are:

- Easier to troubleshoot and isolate problems with the network or phone proxy because you know whether the phone is registered and working with the Cisco UCM.
- Better user experience because the phone does not have to download firmware from over a broadband connection, which can be slow and require the user to wait for a longer time.

#### **Option 2**

Send the IP phone to the end user. When using option 2, the user must be provided instructions to change the settings on phones with the appropriate Cisco UCM and TFTP server IP address.

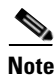

**Note** As an alternative to authenticating remote IP phones through the TLS handshake, you can configure authentication via LSC provisioning. With LSC provisioning you create a password for each remote IP phone user and each user enters the password on the remote IP phones to retrieve the LSC.

Because using LSC provisioning to authenticate remote IP phones requires the IP phones first register in nonsecure mode, Cisco recommends LSC provisioning be done inside the corporate network before giving the IP phones to end-users. Otherwise, having the IP phones register in nonsecure mode requires the Administrator to open the nonsecure signaling port for SIP and SCCP on the ASA.

See "[Example 5: LSC Provisioning in Mixed-mode Cisco UCM cluster; Cisco UCM and TFTP Server](#page-49-0)  [on Publisher, page 16-50"](#page-49-0). See also the Cisco Unified Communications Manager Security Guide for information on Using the Certificate Authority Proxy Function (CAPF) to install a locally significant certificate (LSC).

# <span id="page-11-0"></span>**Phone Proxy Guidelines and Limitations**

This section includes the following topics:

- **•** [General Guidelines and Limitations, page 16-13](#page-12-0)
- [Media Termination Address Guidelines and Limitations, page 16-14](#page-13-1)

#### <span id="page-12-0"></span>**General Guidelines and Limitations**

The phone proxy has the following general limitations:

- **•** Only one phone proxy instance can be configured on the ASA by using the **phone-proxy** command. See the command reference for information about the **phone-proxy** command. See also [Creating the](#page-23-0)  [Phone Proxy Instance, page 16-24](#page-23-0).
- **•** The phone proxy only supports one Cisco UCM cluster. See [Creating the CTL File, page 16-18](#page-17-0) for the steps to configure the Cisco UCM cluster for the phone proxy.
- The phone proxy is not supported when the ASA is running in transparent mode or multiple context mode.
- When a remote IP phone calls an invalid internal or external extension, the phone proxy does not support playing the annunciator message from the Cisco UCM. Instead, the remote IP phone plays a fast busy signal instead of the annunciator message "Your call cannot be completed ..." However, when an internal IP phone dials in invalid extension, the annunciator messages plays "Your call cannot be completed ..."
- **•** Packets from phones connecting to the phone proxy over a VPN tunnel are not inspected by the ASA inspection engines.
- **•** The phone proxy does not support IP phones sending Real-Time Control Protocol (RTCP) packets through the ASA. Disable RTCP packets in the Cisco Unified CM Administration console from the Phone Configuration page. See your Cisco Unified Communications Manager (CallManager) documentation for information about setting this configuration option.
- When used with CIPC, the phone proxy does not support end-users resetting their device name in CIPC (Preferences > Network tab > Use this Device Name field) or Administrators resetting the device name in Cisco Unified CM Administration console (Device menu > Phone Configuration > Device Name field). To function with the phone proxy, the CIPC configuration file must be in the format: SEP<mac\_address>.cnf.xml. If the device name does not follow this format (SEP<mac\_address>), CIPC cannot retrieve its configuration file from Cisco UMC via the phone proxy and CIPC will not function.
- The phone proxy does not support IP phones sending SCCP video messages using Cisco VT Advantage because SCCP video messages do not support SRTP keys.
- **•** For mixed-mode clusters, the phone proxy does not support the Cisco Unified Call Manager using TFTP to send encrypted configuration files to IP phones through the ASA.
- Multiple IP phones behind one NAT device must be configured to use the same security mode.

When the phone proxy is configured for a mixed-mode cluster and multiple IP phones are behind one NAT device and registering through the phone proxy, all the SIP and SCCP IP phones must be configured as authenticated or encrypted, or all as non-secure on the Unified Call Manager.

For example, if there are four IP phones behind one NAT device where two IP phones are configured using SIP and two IP phones are configured using SCCP, the following configurations on the Unified Call Manager are acceptable:

**–** Two SIP IP phones: one IP phone in authenticated mode and one in encrypted mode, both in authenticated mode, or both in encrypted mode

Two SCCP IP phones: one IP phone in authenticated mode and one in encrypted mode, both in authenticated mode, or both in encrypted mode

**–** Two SIP IP phones: both in non-secure mode

Two SCCP IP phones: one IP phone in authenticated mode and one in encrypted mode, both in authenticated mode, both in encrypted mode

**–** Two SIP IP phones: one IP phone in authenticated mode and one in encrypted mode, both in authenticated mode, both in encrypted mode

Two SCCP IP phones: both in non-secure mode

This limitation results from the way the application-redirect rules (rules that convert TLS to TCP) are created for the IP phones.

#### <span id="page-13-1"></span>**Media Termination Address Guidelines and Limitations**

The phone proxy has the following limitations relating to configuring the media-termination address:

• When configuring the media-termination address, the phone proxy does not support having internal IP phones (IP phones on the inside network) being on a different network interface from the Cisco UCM unless the IP phones are forced to use the non-secure Security mode.

When internal IP phones are on a different network interface than the Cisco UCM, the IP phones signalling sessions still go through ASA; however, the IP phone traffic does not go through the phone proxy. Therefore, Cisco recommends that you deploy internal IP phones on the same network interface as the Cisco UMC.

If the Cisco UMC and the internal IP phones must be on different network interfaces, you must add routes for the internal IP phones to access the network interface of the media-termination address where Cisco UMC resides.

When the phone proxy is configured to use a global media-termination address, all IP phones see the same global address, which is a public routable address.

- **•** If you decide to configure a media-termination address on interfaces (rather than using a global interface), you must configure a media-termination address on at least two interfaces (the inside and an outside interface) before applying the phone-proxy service policy. Otherwise, you will receive an error message when enabling the Phone Proxy with SIP and Skinny Inspection.
- The phone proxy can use only one type of media termination instance at a time; for example, you can configure a global media-termination address for all interfaces or configure a media-termination address for different interfaces. However, you cannot use a global media-termination address and media-termination addresses configured for each interface at the same time.

# <span id="page-13-0"></span>**Configuring the Phone Proxy**

This section includes the following topics:

- [Task Flow for Configuring the Phone Proxy in a Non-secure Cisco UCM Cluster, page 16-15](#page-14-1)
- [Importing Certificates from the Cisco UCM, page 16-15](#page-14-0)
- [Task Flow for Configuring the Phone Proxy in a Mixed-mode Cisco UCM Cluster, page 16-17](#page-16-0)
- **•** [Creating Trustpoints and Generating Certificates, page 16-17](#page-16-1)
- **•** [Creating the CTL File, page 16-18](#page-17-0)
- [Using an Existing CTL File, page 16-20](#page-19-0)
- **•** [Creating the TLS Proxy Instance for a Non-secure Cisco UCM Cluster, page 16-20](#page-19-1)
- [Creating the TLS Proxy for a Mixed-mode Cisco UCM Cluster, page 16-21](#page-20-0)
- **•** [Creating the Media Termination Instance, page 16-23](#page-22-0)
- **•** [Creating the Phone Proxy Instance, page 16-24](#page-23-0)
- **•** [Enabling the Phone Proxy with SIP and Skinny Inspection, page 16-26](#page-25-0)
- **•** [Configuring Linksys Routers with UDP Port Forwarding for the Phone Proxy, page 16-27](#page-26-0)

### <span id="page-14-1"></span>**Task Flow for Configuring the Phone Proxy in a Non-secure Cisco UCM Cluster**

Follow these tasks to configure the phone proxy in a Non-secure Cisco UCM Cluster:

**Step 1** Create trustpoints and generate certificates for each entity in the network (Cisco UCM, Cisco UCM and TFTP, TFTP server, CAPF) that the IP phone must trust. The certificates are used in creating the CTL file. See [Creating Trustpoints and Generating Certificates, page 16-17](#page-16-1).

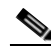

**Note** Before you create the trustpoints and generate certificates, you must have imported the required certificates, which are stored on the Cisco UCM. See [Certificates from the Cisco UCM,](#page-6-0)  [page 16-7](#page-6-0) and [Importing Certificates from the Cisco UCM, page 16-15](#page-14-0)

- **Step 2** Create the CTL file for the phone proxy. See [Creating the CTL File, page 16-18](#page-17-0).
- **Step 3** Create the TLS proxy instance. See [Creating the TLS Proxy Instance for a Non-secure Cisco UCM](#page-19-1)  [Cluster, page 16-20.](#page-19-1)
- **Step 4** Create the media termination instance for the phone proxy. See [Creating the Media Termination](#page-22-0)  [Instance, page 16-23.](#page-22-0)
- **Step 5** Create the phone proxy instance. See [Creating the Phone Proxy Instance, page 16-24.](#page-23-0)
- **Step 6** Enable the phone proxy y with SIP and Skinny inspection. See [Enabling the Phone Proxy with SIP and](#page-25-0)  [Skinny Inspection, page 16-26.](#page-25-0)

### <span id="page-14-0"></span>**Importing Certificates from the Cisco UCM**

For the TLS proxy used by the phone proxy to complete the TLS handshake successfully, it needs to verify the certificates from the IP phone (and the Cisco UCM if doing TLS with Cisco UCM). To validate the IP phone certificate, we need the CA Manufacturer certificate which is stored on the Cisco UCM. Follow these steps to import the CA Manufacturer certificate to the ASA.

- <span id="page-14-2"></span>**Step 1** Go to the Cisco UCM Operating System Administration web page.
- **Step 2** Choose **Security** > **Certificate Management**.

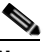

**Note** Earlier versions of Cisco UCM have a different UI and way to locate the certificates. For example, in Cisco UCM version 4.x, certificates are located in the directory  $c:\Per\gamma$ Files\Cisco\Certificates. See your Cisco Unified Communications Manager (CallManager) documentation for information about locating certificates.

- **Step 3** Click Find and it will display all the certificates.
- <span id="page-15-0"></span>**Step 4** Find the filename Cisco\_Manufacturing\_CA. This is the certificate need to verify the IP phone certificate. Click the .PEM file Cisco\_Manufacturing\_CA.pem. This will show you the certificate information and a dialog box that has the option to download the certificate.

- **Note** If the certificate list contains more than one certificate with the filename Cisco\_Manufacturing\_CA, make you select the certificate Cisco\_Manufacturing\_CA.pem—the one with the .pem file extension.
- **Step 5** Click Download and save the file as a text file.
- **Step 6** On the ASA, create a trustpoint for the Cisco Manufacturing CA and enroll via terminal by entering the following commands. Enroll via terminal because you will paste the certificate you downloaded in [Step 4](#page-15-0).

```
hostname(config)# crypto ca trustpoint trustpoint_name
hostname(config-ca-trustpoint)# enrollment terminal
```
**Step 7** Authenticate the trustpoint by entering the following command:

hostname(config)# **crypto ca authenticate** *trustpoint*

<span id="page-15-1"></span>**Step 8** You are prompted to "Enter the base 64 encoded CA Certificate." Copy the .PEM file you downloaded in [Step 4](#page-15-0) and paste it at the command line. The file is already in base-64 encoding so no conversion is required. If the certificate is OK, you are prompted to accept it: "Do you accept this certificate? [yes/no]." Enter **yes**.

$$
\mathscr{O}^{\prime}
$$

**Note** When you copy the certificate, make sure that you also copy also the lines with BEGIN and END.

$$
\mathcal{L}
$$

**Tip** If the certificate is not ok, use the **debug crypto ca** command to show debug messages for PKI activity (used with CAs).

<span id="page-15-2"></span>**Step 9** Repeat the [Step 1](#page-14-2) through [Step 8](#page-15-1) for the next certificate. [Table 16-2](#page-15-2) shows the certificates that are required by the ASA.

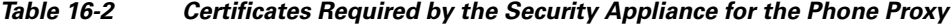

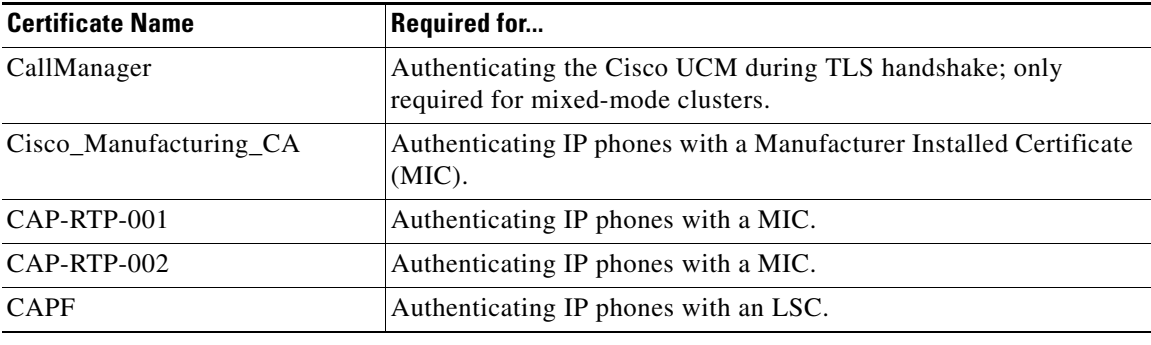

### <span id="page-16-0"></span>**Task Flow for Configuring the Phone Proxy in a Mixed-mode Cisco UCM Cluster**

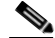

Note For mixed-mode clusters, the phone proxy does not support the Cisco Unified Call Manager using TFTP to send encrypted configuration files to IP phones through the ASA.

Follow these tasks to configure the phone proxy in a Non-secure Cisco UCM Cluster:

**Step 1** Create trustpoints and generate certificates for each entity in the network (Cisco UCM, Cisco UCM and TFTP, TFTP server, CAPF) that the IP phone must trust. The certificates are used in creating the CTL file. See [Creating Trustpoints and Generating Certificates, page 16-17](#page-16-1).

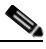

**Note** Before you create the trustpoints and generate certificates, you must have imported the required certificates, which are stored on the Cisco UCM. See [Certificates from the Cisco UCM,](#page-6-0)  [page 16-7](#page-6-0) and [Importing Certificates from the Cisco UCM, page 16-15](#page-14-0)

**Step 2** Create the CTL file for the phone proxy. See [Creating the CTL File, page 16-18](#page-17-0).

# $\begin{picture}(20,20) \put(0,0){\line(1,0){10}} \put(15,0){\line(1,0){10}} \put(15,0){\line(1,0){10}} \put(15,0){\line(1,0){10}} \put(15,0){\line(1,0){10}} \put(15,0){\line(1,0){10}} \put(15,0){\line(1,0){10}} \put(15,0){\line(1,0){10}} \put(15,0){\line(1,0){10}} \put(15,0){\line(1,0){10}} \put(15,0){\line(1,0){10}} \put(15,0){\line(1$

- **Note** When the phone proxy is being configured to run in mixed-mode clusters, you have the following option to use an existing CTL file to install the trustpoints. See [Using an Existing CTL](#page-19-0)  [File, page 16-20.](#page-19-0)
- **Step 3** Create the TLS proxy instance. See [Creating the TLS Proxy for a Mixed-mode Cisco UCM Cluster,](#page-20-0)  [page 16-21.](#page-20-0)
- **Step 4** Create the media termination instance for the phone proxy. See Creating the Media Termination [Instance, page 16-23.](#page-22-0)
- **Step 5** Create the phone proxy instance. See [Creating the Phone Proxy Instance, page 16-24.](#page-23-0)
- **Step 6** While configuring the phone proxy instance (in the Phone Proxy Configuration mode), enter the following command to configure the mode of the cluster to be mixed mode because the default is nonsecure:

hostname(config-phone-proxy)# **cluster-mode mixed**

**Step 7** Enable the phone proxy y with SIP and Skinny inspection. See Enabling the Phone Proxy with SIP and [Skinny Inspection, page 16-26.](#page-25-0)

### <span id="page-16-1"></span>**Creating Trustpoints and Generating Certificates**

Create trustpoints and generate certificates for each entity in the network (Cisco UCM, Cisco UCM and TFTP, TFTP server, CAPF) that the IP phone must trust. The certificates are used in creating the CTL file.

You need to create trustpoints for each Cisco UCM (primary and secondary if a secondary Cisco UCM is used) and TFTP server in the network. The trustpoints need to be in the CTL file for the phones to trust the Cisco UCM.

 $\mathbf I$ 

#### **Prerequisites**

Import the required certificates, which are stored on the Cisco UCM. See [Certificates from the Cisco](#page-6-0)  [UCM, page 16-7](#page-6-0) and [Importing Certificates from the Cisco UCM, page 16-15](#page-14-0).

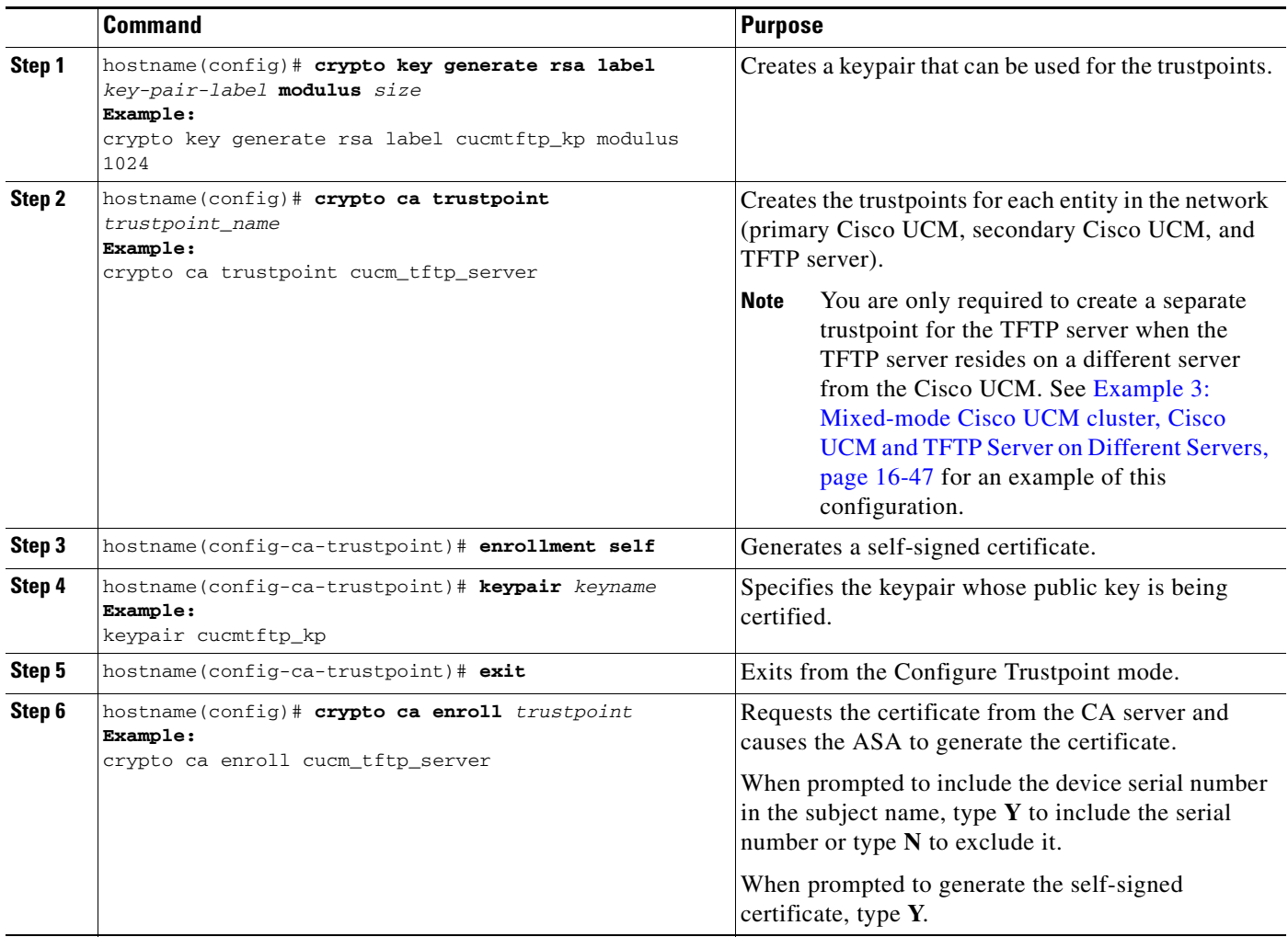

#### **What to Do Next**

Once you have created the trustpoints and generated the certificates, create the CTL file for the phone proxy. See [Creating the CTL File, page 16-18](#page-17-0).

If you are configuring the phone proxy in a mixed-mode cluster, you can use an existing CTL file. See [Using an Existing CTL File, page 16-20.](#page-19-0)

### <span id="page-17-0"></span>**Creating the CTL File**

Create the CTL file that will be presented to the IP phones during the TFTP requests.

#### **Prerequisites**

If you are using domain names for your Cisco UCM and TFTP server, you must configure DNS lookup on the ASA. Add an entry for each of the outside interfaces on the ASA into your DNS server, if such entries are not already present. Each ASA outside IP address should have a DNS entry associated with it for lookups. These DNS entries must also be enabled for Reverse Lookup.

Enable DNS lookups on your ASA with the **dns domain-lookup** *interface\_name* command (where the *interface\_name* specifies the interface that has a route to your DNS server). Additionally, define your DNS server IP address on the ASA; for example: dns name-server 10.2.3.4 (IP address of your DNS server).

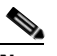

**Note** You can enter the **dns domain-lookup** command multiple times to enable DNS lookup on multiple interfaces. If you enter multiple commands, the ASA tries each interface in the order it appears in the configuration until it receives a response.

See the command reference for information about the **dns domain-lookup** command.

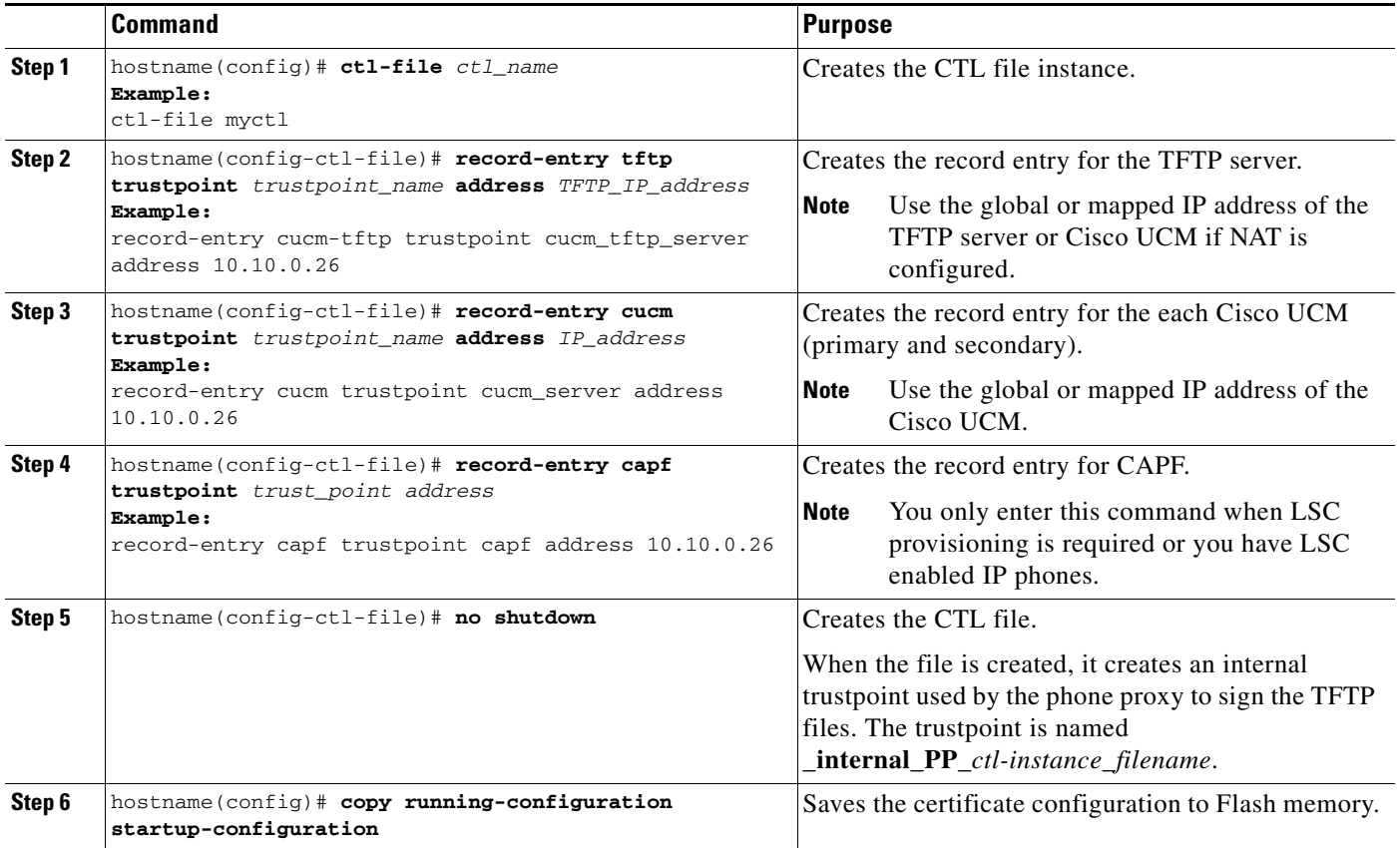

#### **What to Do Next**

I

Once you have configured the CTL file for the phone proxy, create the TLS proxy instance. See [Creating](#page-19-1)  [the TLS Proxy Instance for a Non-secure Cisco UCM Cluster, page 16-20](#page-19-1) to add the TLS proxy when configuring the phone proxy in a non-secure mode or see [Creating the TLS Proxy for a Mixed-mode](#page-20-0)  [Cisco UCM Cluster, page 16-21](#page-20-0) if the phone proxy is running in a mixed-mode cluster.

### <span id="page-19-0"></span>**Using an Existing CTL File**

**Note** Only when the phone proxy is running in mixed-mode clusters, you have the option to use an existing CTL file to install trustpoints.

If you have an existing CTL file that contains the correct IP addresses of the entities (namely, the IP address that the IP phones use for the Cisco UCM or TFTP servers), you can be use it to create a new CTL file thereby using the existing CTL file to install the trustpoints for each entity in the network (Cisco UCM, Cisco UCM and TFTP, TFTP server, CAPF) that the IP phones must trust.

#### **Prerequisites**

If a CTL file exists for the cluster, copy the CTL file to Flash memory. When you copy the CTL file to Flash memory, rename the file and do not name the file CTLFile.tlv.

If you are using domain names for your Cisco UCM and TFTP server, you must configure DNS lookup on the ASA. See the prerequisites for [Creating the CTL File, page 16-18.](#page-17-0)

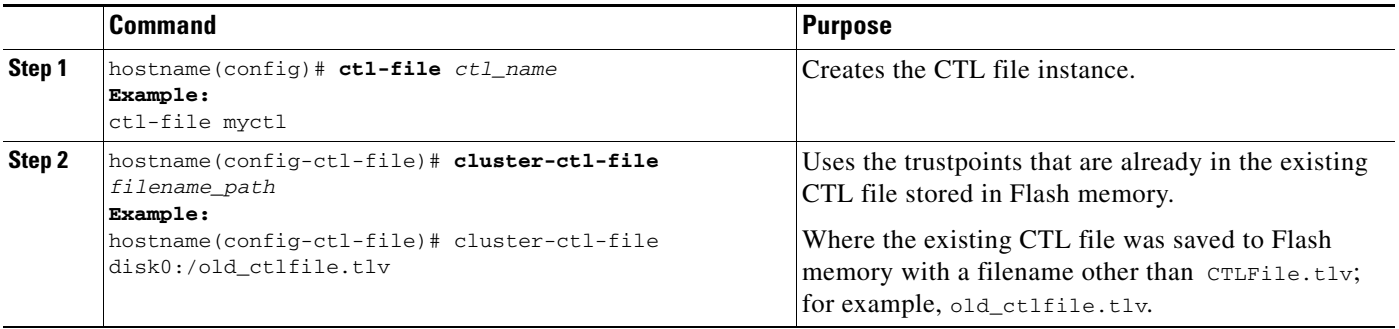

#### **What to Do Next**

When using an existing CTL file to configure the phone proxy, you can add additional entries to the file as necessary. See [Creating the CTL File, page 16-18](#page-17-0).

Once you have configured the CTL file for the phone proxy, create the TLS proxy instance. See [Creating](#page-19-1)  [the TLS Proxy Instance for a Non-secure Cisco UCM Cluster, page 16-20](#page-19-1) to add the TLS proxy when configuring the phone proxy in a non-secure mode or see [Creating the TLS Proxy for a Mixed-mode](#page-20-0)  [Cisco UCM Cluster, page 16-21](#page-20-0) if the phone proxy is running in a mixed-mode cluster.

### <span id="page-19-1"></span>**Creating the TLS Proxy Instance for a Non-secure Cisco UCM Cluster**

Create the TLS proxy instance to handle the encrypted signaling.

 $\overline{\phantom{a}}$ 

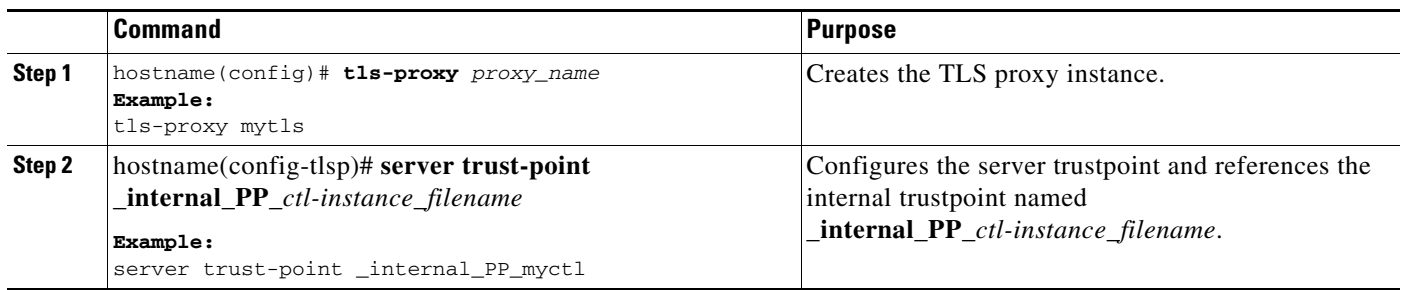

#### **What to Do Next**

Once you have created the TLS proxy instance, create the phone proxy instance. See [Creating the Phone](#page-23-0)  [Proxy Instance, page 16-24.](#page-23-0)

### <span id="page-20-0"></span>**Creating the TLS Proxy for a Mixed-mode Cisco UCM Cluster**

For mixed mode clusters, there might be IP phones that are already configured as encrypted so it requires TLS to the Cisco UCM. You must configure the LDC issuer for the TLS proxy.

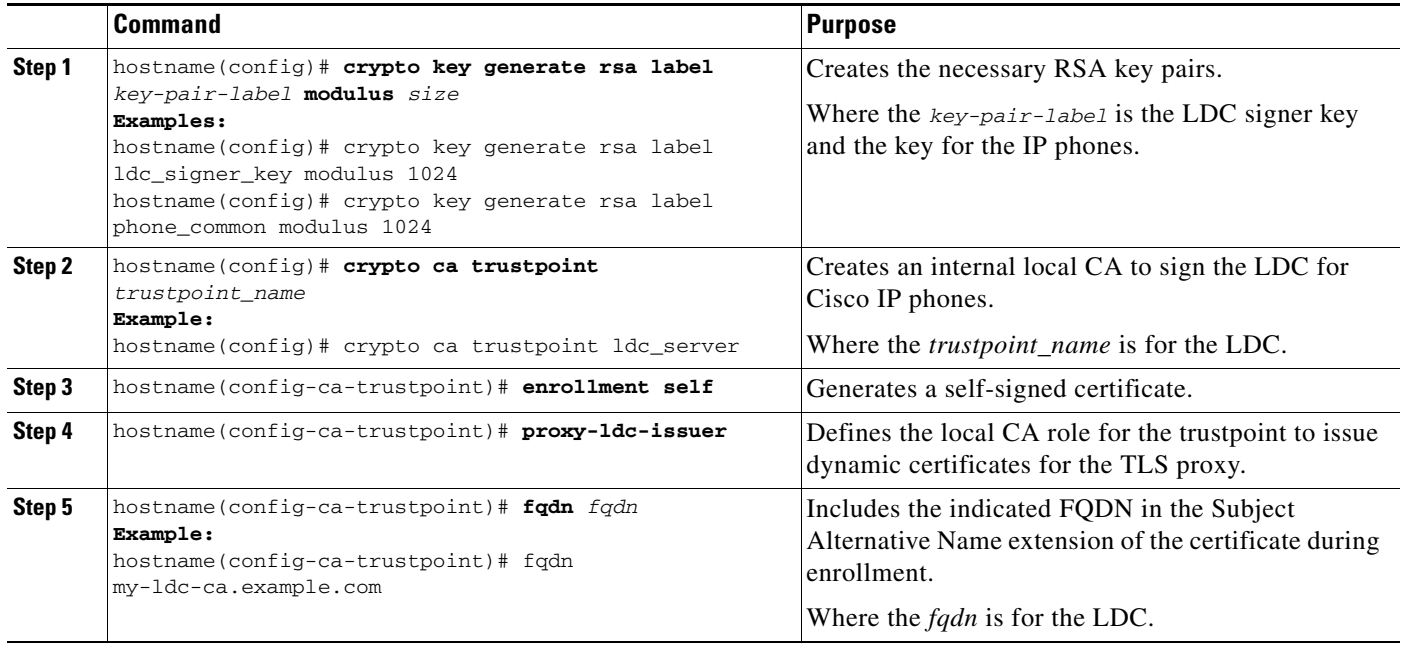

H

 $\mathsf I$ 

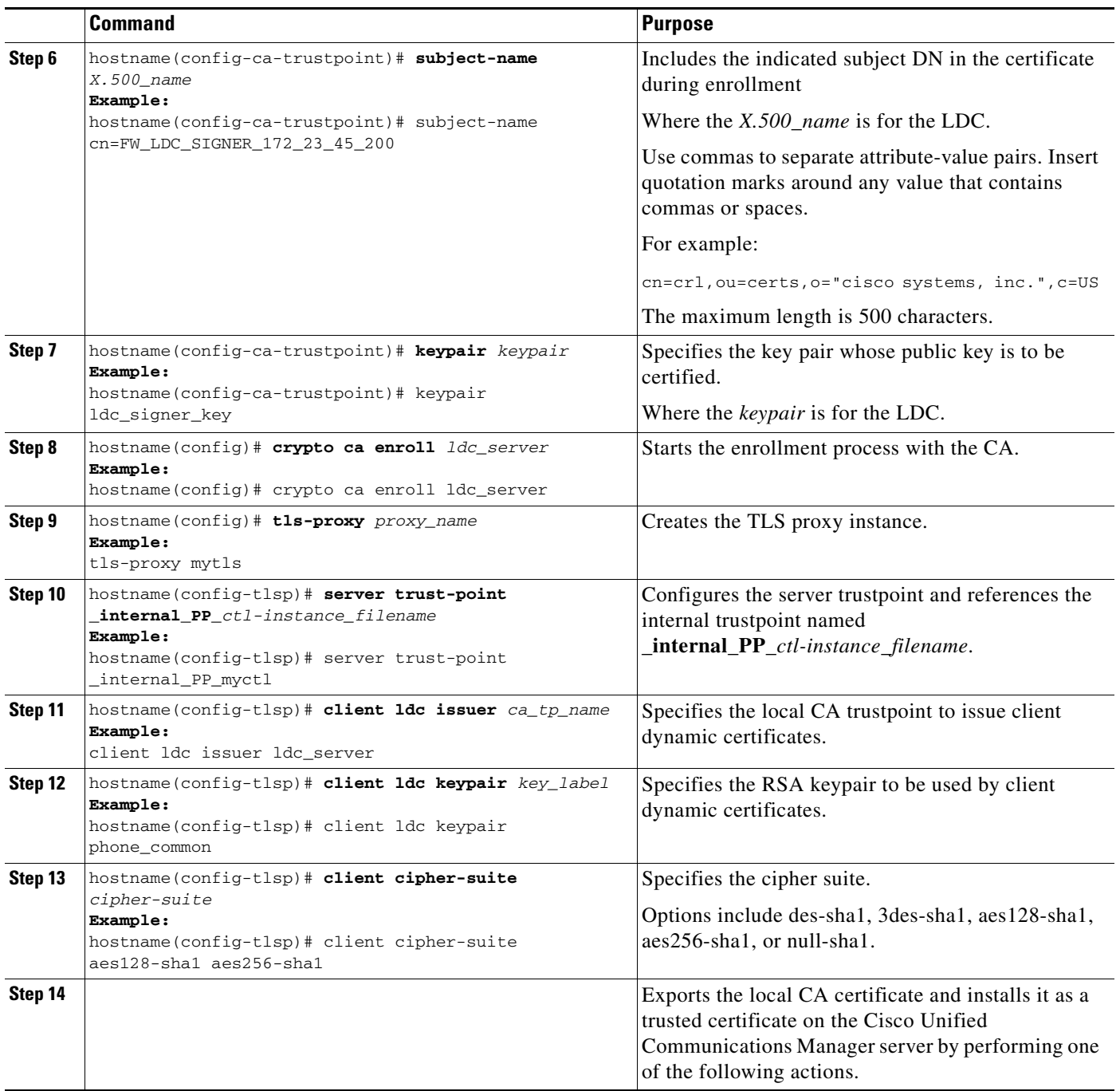

П

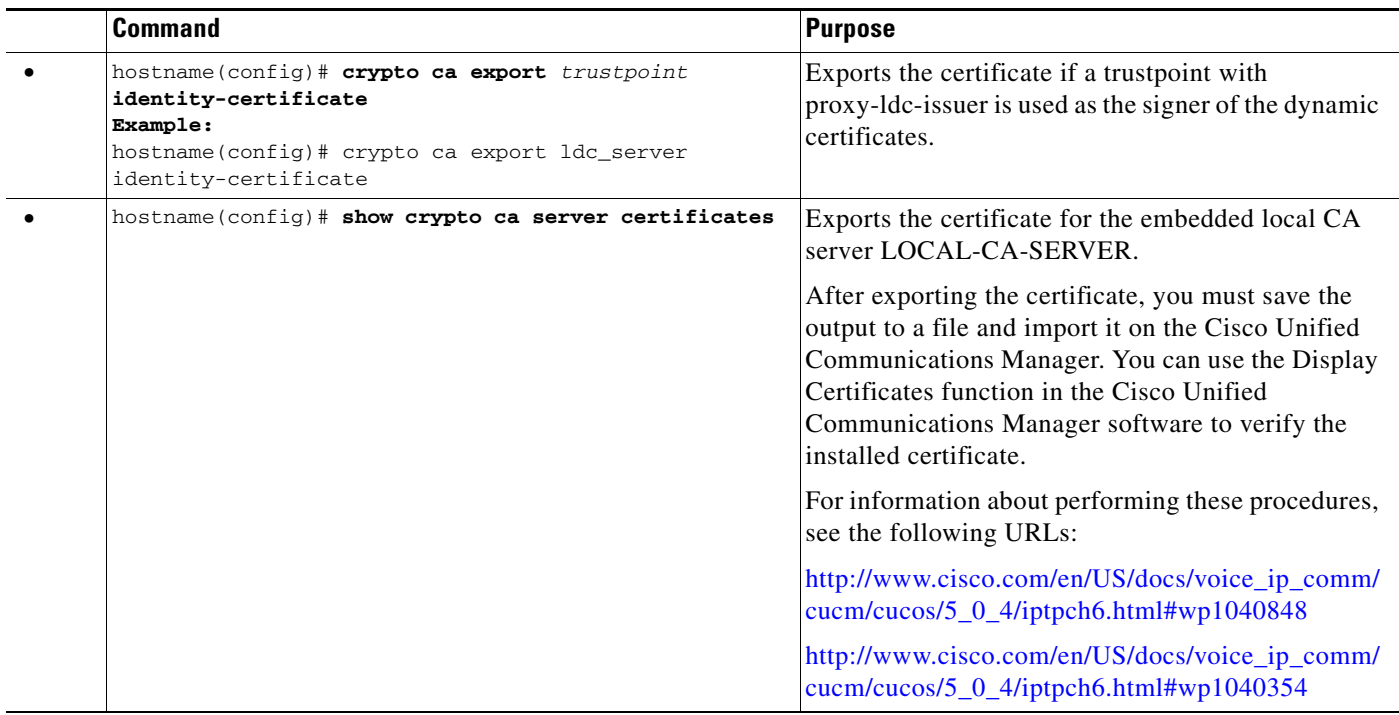

#### **What To Do Next**

Once you have created the TLS proxy instance and installed the certificate on the Cisco Unified Communications Manager, create the phone proxy instance. See [Creating the Phone Proxy Instance,](#page-23-0)  [page 16-24.](#page-23-0)

## <span id="page-22-0"></span>**Creating the Media Termination Instance**

 $\overline{\phantom{a}}$ 

Create the media termination instance that you will use in the phone proxy.

The media termination address you configure must meet the requirements as described in [Media](#page-5-1)  [Termination Instance Prerequisites, page 16-6](#page-5-1).

 $\mathbf I$ 

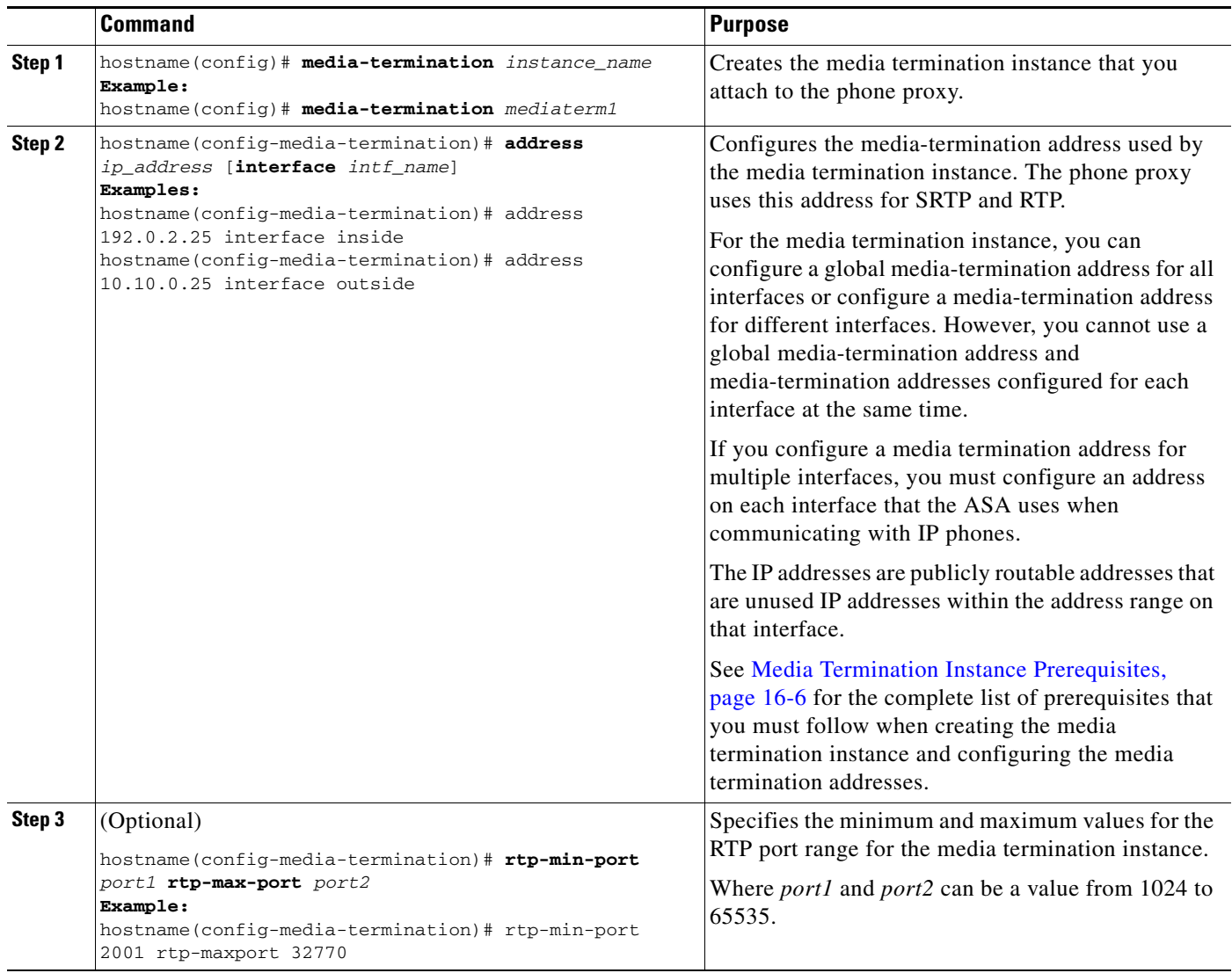

#### **What To Do Next**

Once you have created the media termination instance, create the phone proxy instance. See [Creating the](#page-23-0)  [Phone Proxy Instance, page 16-24.](#page-23-0)

### <span id="page-23-0"></span>**Creating the Phone Proxy Instance**

Create the phone proxy instance.

#### **Prerequisites**

You must have already created the CTL file and TLS proxy instance for the phone proxy.

See [Creating the CTL File, page 16-18](#page-17-0) and [Creating the TLS Proxy Instance for a Non-secure Cisco](#page-19-1)  [UCM Cluster, page 16-20](#page-19-1)

 $\mathbf{I}$ 

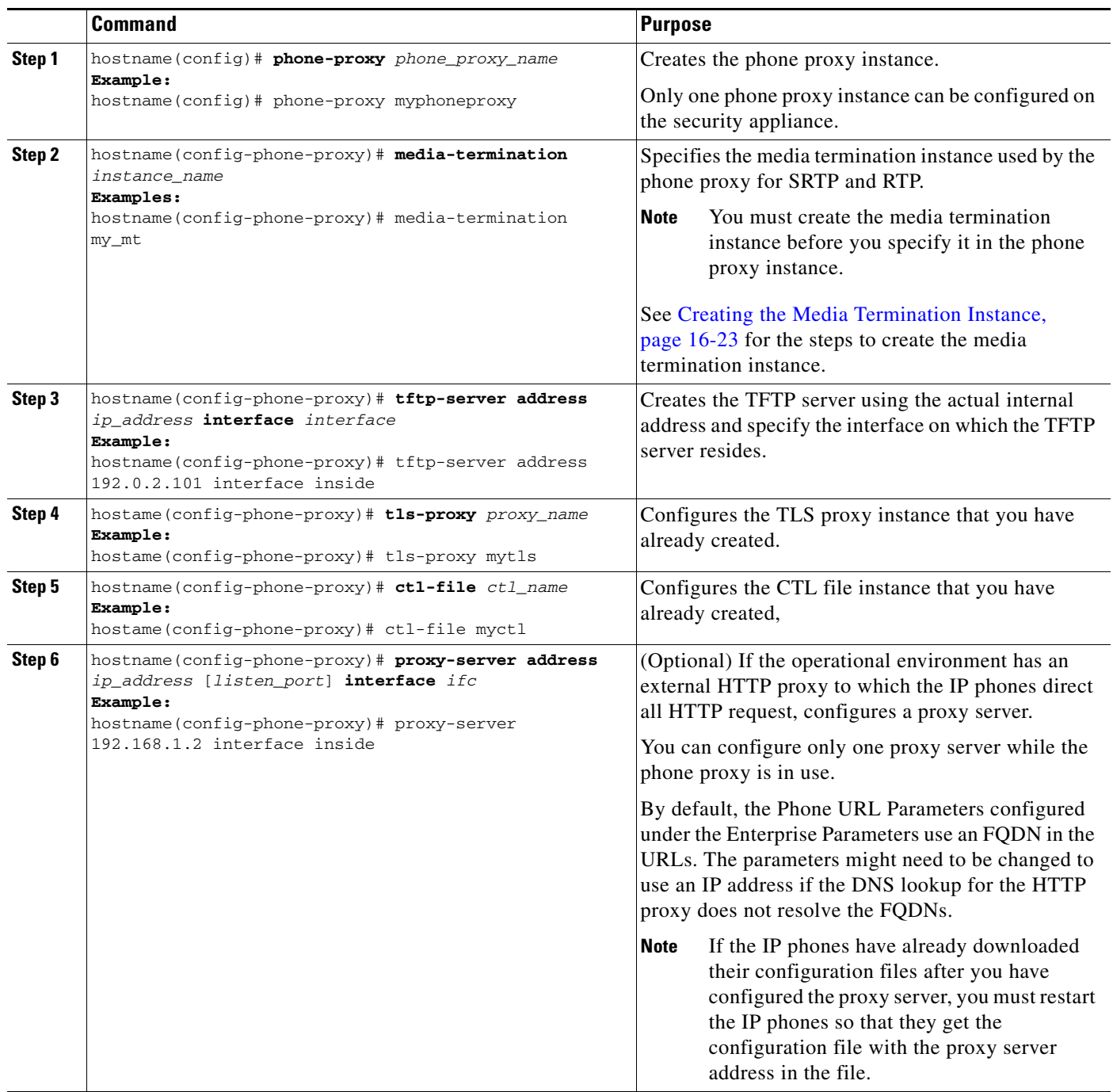

 $\blacksquare$ 

 $\mathbf I$ 

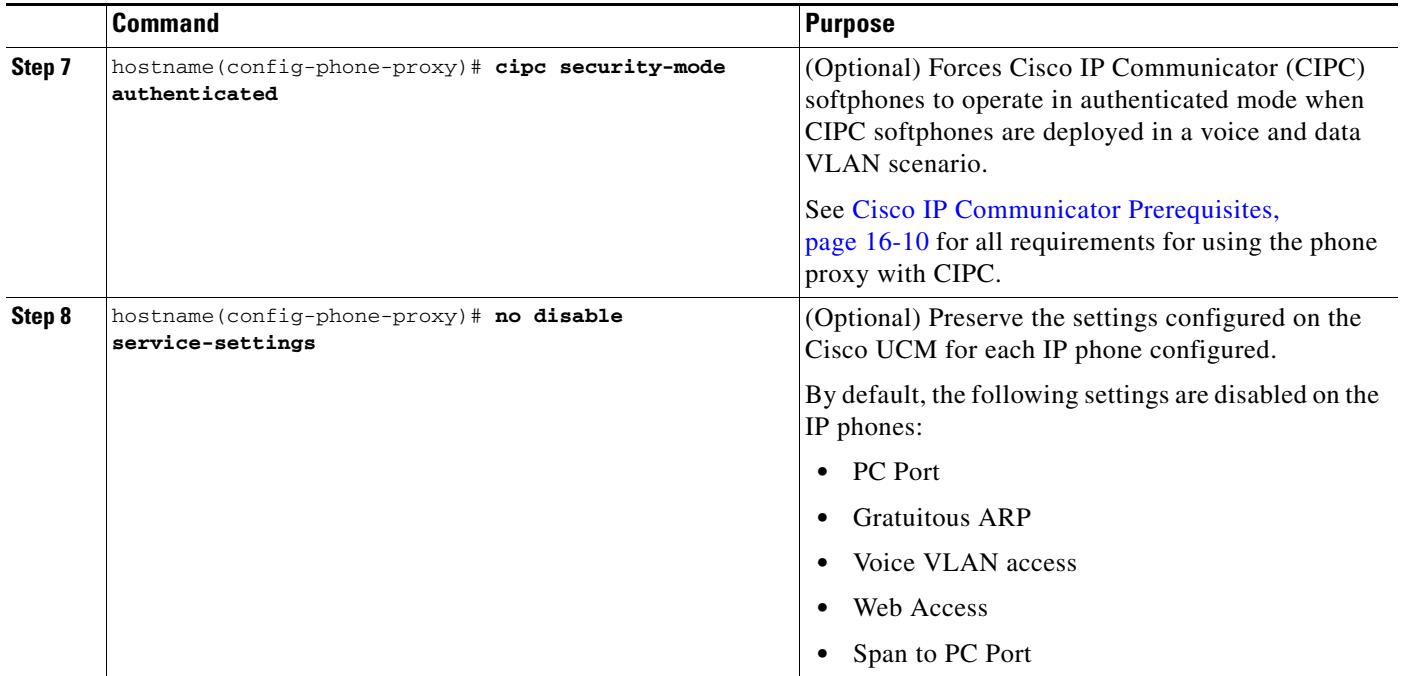

#### **What to Do Next**

Once you have created the phone proxy instance, configuring SIP and Skinny for the phone proxy. See [Enabling the Phone Proxy with SIP and Skinny Inspection, page 16-26](#page-25-0).

# <span id="page-25-0"></span>**Enabling the Phone Proxy with SIP and Skinny Inspection**

Enables the phone proxy instance that you created to inspect SIP and Skinny protocol traffic.

#### **Prerequisites**

You must have already created the phone proxy instance. See [Creating the Phone Proxy Instance,](#page-23-0)  [page 16-24](#page-23-0).

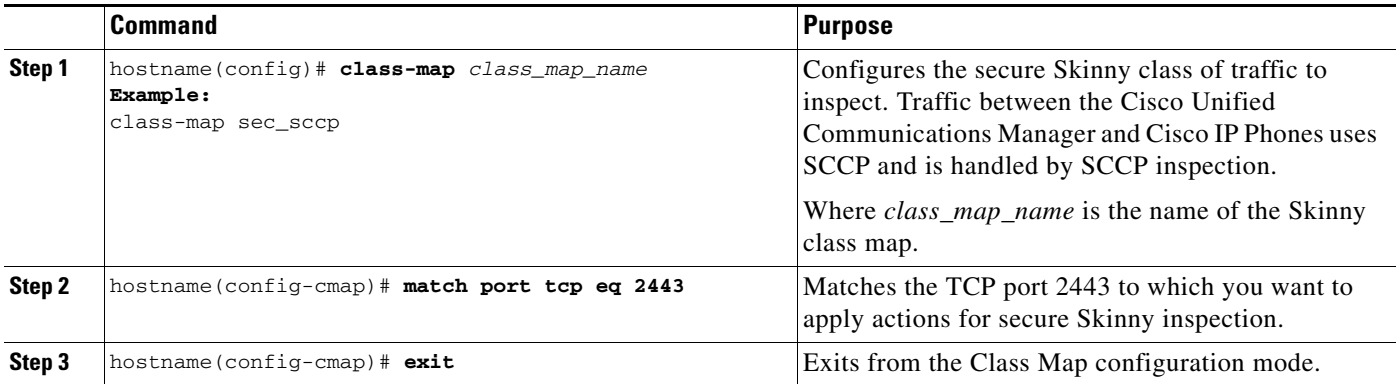

 $\Gamma$ 

a ka

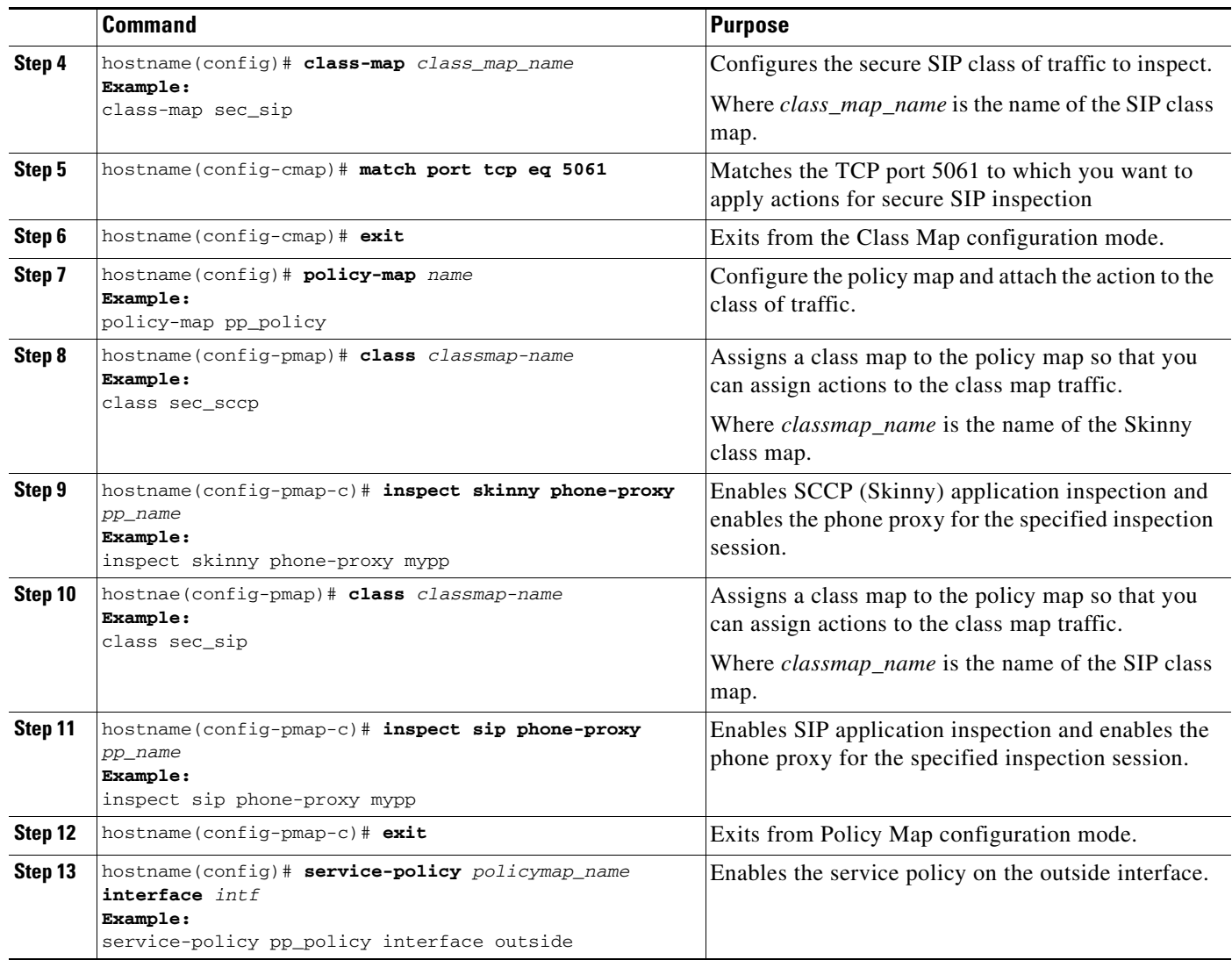

# <span id="page-26-0"></span>**Configuring Linksys Routers with UDP Port Forwarding for the Phone Proxy**

When IP phones are behind a NAT-capable router, the router can be configured to forward the UDP ports to the IP address of the IP phone. Specifically, configure the router for UDP port forwarding when an IP phone is failing during TFTP requests and the failure is due to the router dropping incoming TFTP data packets. Configure the router to enable UDP port forwarding on port 69 to the IP phone.

As an alternative of explicit UDP forwarding, some Cable/DSL routers require you to designate the IP phone as a DMZ host. For Cable/DSL routers, this host is a special host that receives all incoming connections from the public network.

When configuring the phone proxy, there is no functional difference between an IP phone that has UDP ports explicitly forwarded or an IP phone designated as a DMZ host. The choice is entirely dependent upon the capabilities and preference of the end user.

#### **Configuring Your Router**

Your firewall/router needs to be configured to forward a range of UDP ports to the IP phone. This will allow the IP phone to receive audio when you make/receive calls.

**Note** Different Cable/DSL routers have different procedures for this configuration. Furthermore most NAT-capable routers will only allow a given port range to be forwarded to a single IP address

The configuration of each brand/model of firewall/router is different, but the task is the same. For specific instructions for your brand and model of router, please contact the manufacturer's website.

#### **Linksys Routers**

- **Step 1** From your web browser, connect to the router administrative web page. For Linksys, this is typically something like http://192.168.1.1.
- **Step 2** Click Applications & Gaming or the Port Forwarding tab (whichever is present on your router).
- **Step 3** Locate the table containing the port forwarding data and add an entry containing the following values:

#### *Table 16-3 Port Forwarding Values to Add to Router*

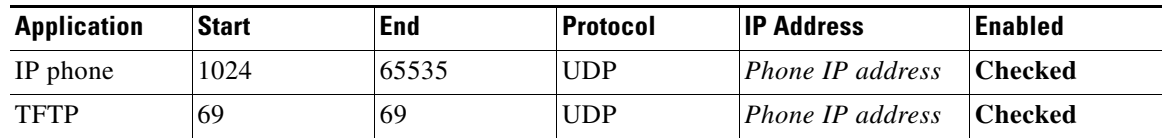

**Step 4** Click Save Settings. Port forwarding is configured.

# <span id="page-27-0"></span>**Troubleshooting the Phone Proxy**

This section includes the following topics:

- **•** [Debugging Information from the Security Appliance, page 16-28](#page-27-1)
- **•** [Debugging Information from IP Phones, page 16-32](#page-31-0)
- **•** [IP Phone Registration Failure, page 16-33](#page-32-0)
- **•** [Media Termination Address Errors, page 16-41](#page-40-0)
- **•** [Audio Problems with IP Phones, page 16-42](#page-41-0)
- **•** [Saving SAST Keys, page 16-42](#page-41-1)

### <span id="page-27-1"></span>**Debugging Information from the Security Appliance**

This section describes how to use the **debug**, **capture**, and **show** commands to obtain debugging information for the phone proxy. See the command reference for detailed information about the syntax for these commands.

[Table 16-4](#page-28-0) lists the **debug** commands to use with the phone proxy.

 $\mathbf{I}$ 

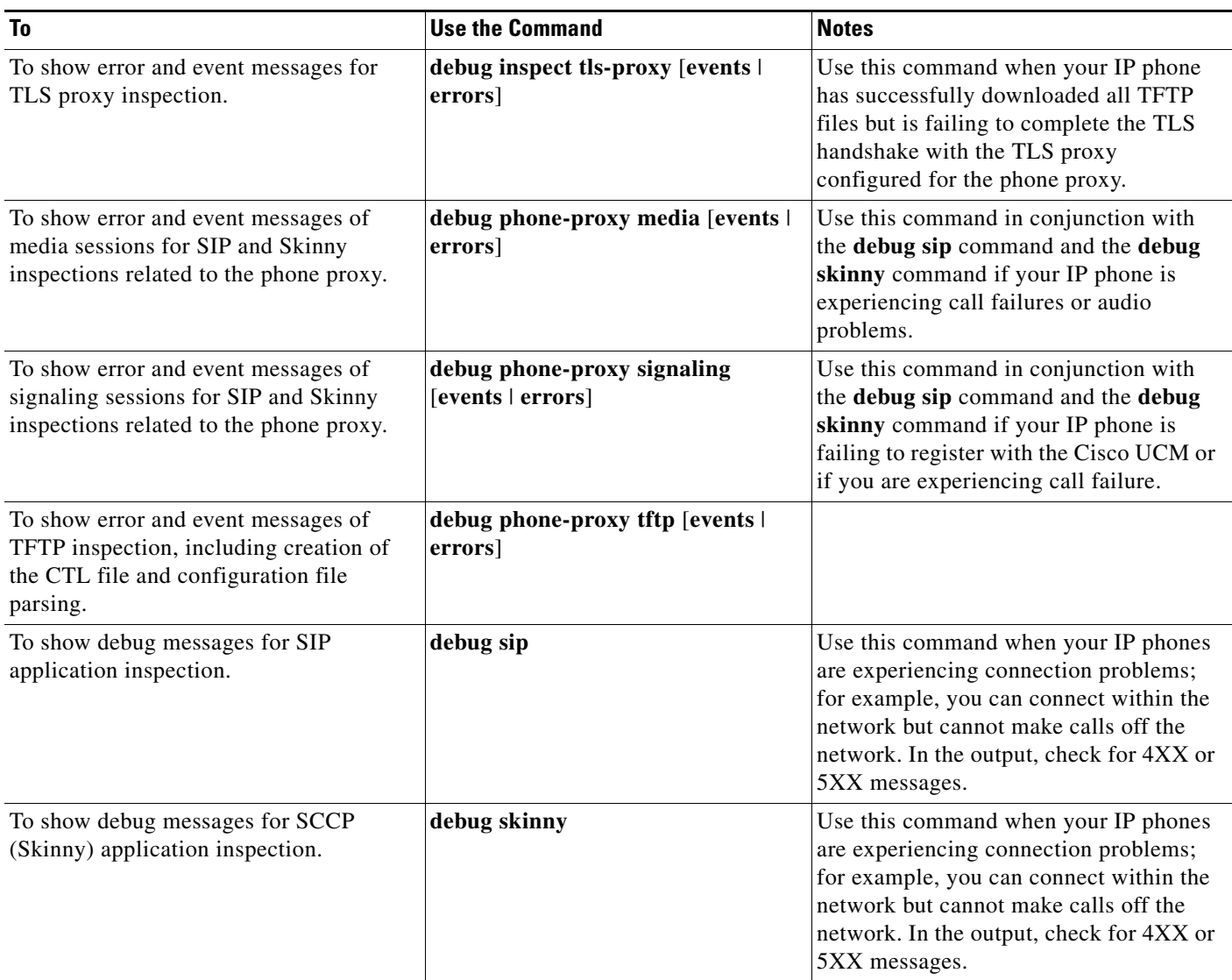

<span id="page-28-0"></span>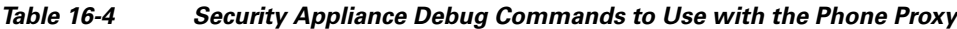

[Table 16-5](#page-29-0) lists the capture commands to use with the phone proxy. Use the **capture** command on the appropriate interfaces (IP phones and Cisco UCM) to enable packet capture capabilities for packet sniffing and network fault isolation.

 $\mathsf I$ 

**The State** 

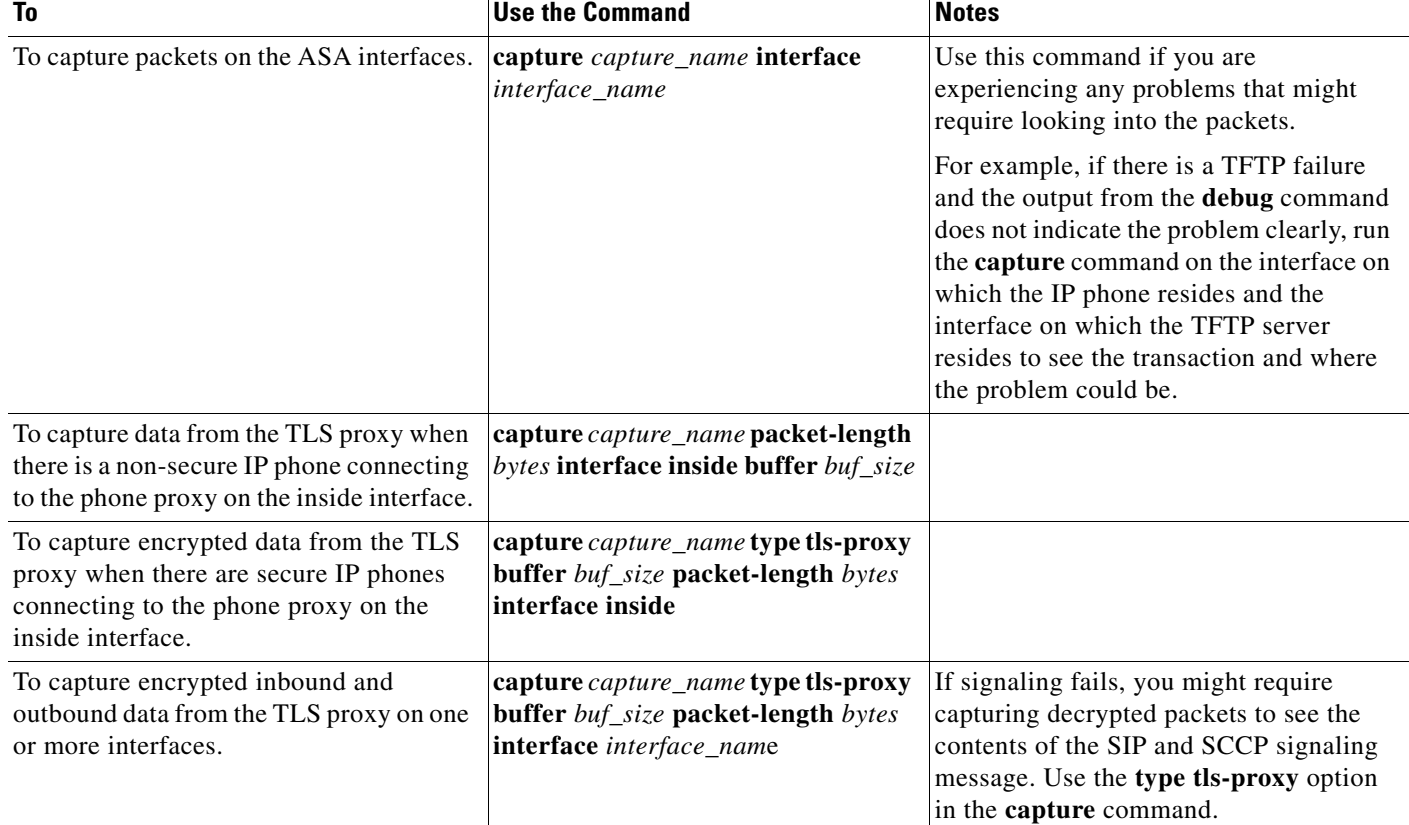

#### <span id="page-29-0"></span>*Table 16-5 Security Appliance Capture Commands to Use with the Phone Proxy*

П

 $\mathbf{I}$ 

[Table 16-6](#page-30-0) lists the **show** commands to use with the phone proxy.

#### <span id="page-30-0"></span>*Table 16-6 Security Appliance Show Commands to Use with the Phone Proxy*

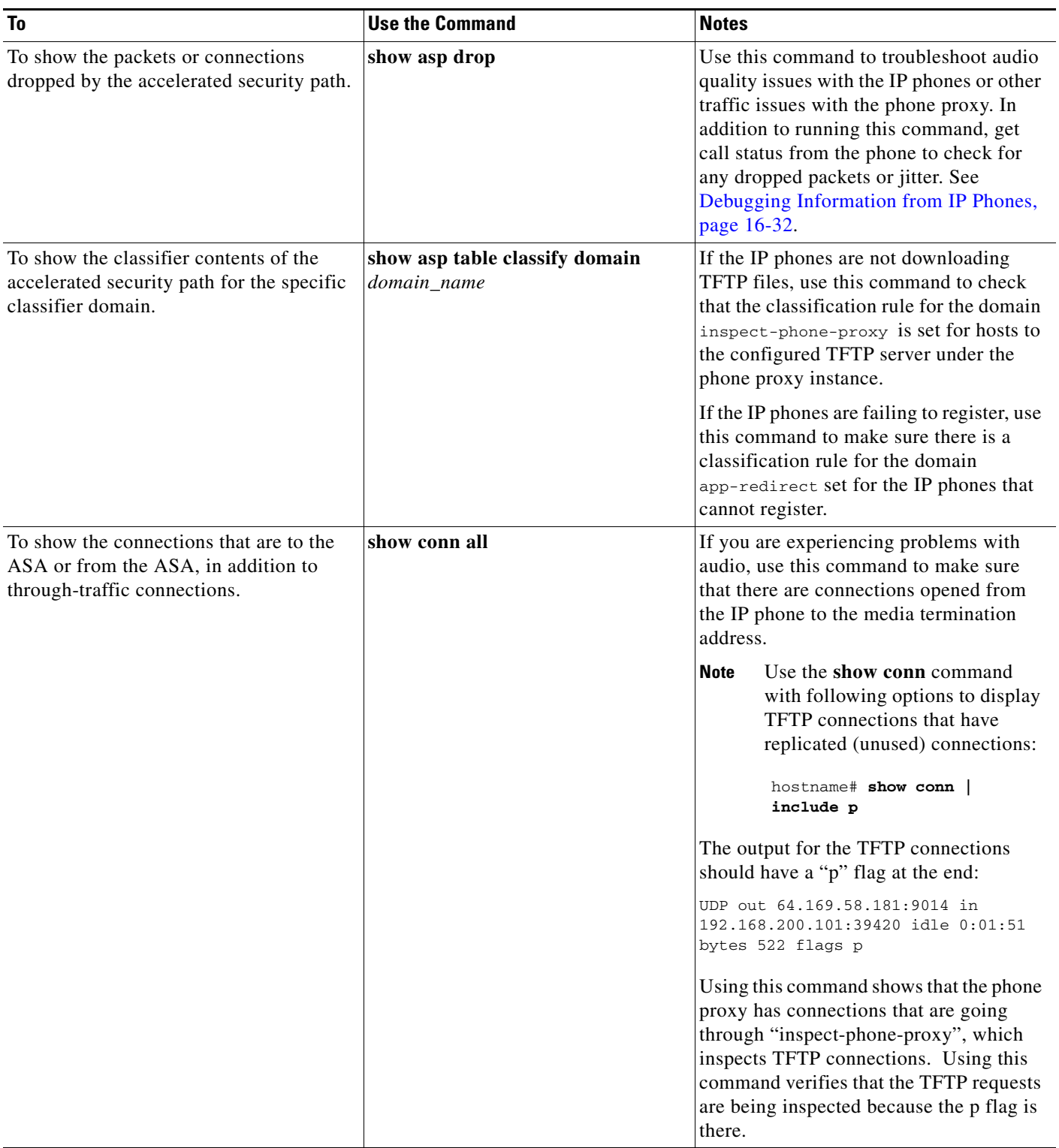

 $\mathbf I$ 

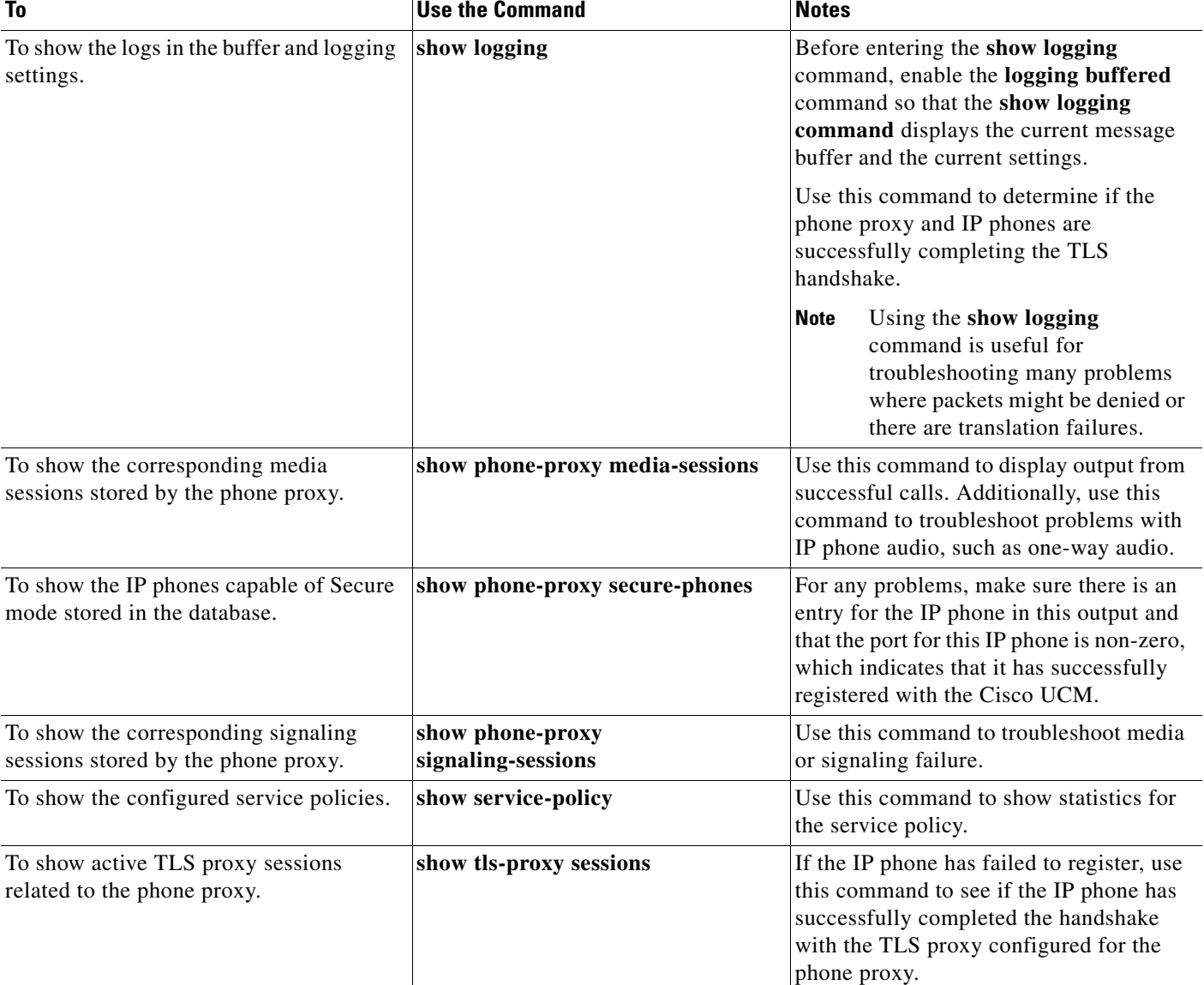

#### *Table 16-6 Security Appliance Show Commands to Use with the Phone Proxy*

# <span id="page-31-0"></span>**Debugging Information from IP Phones**

On the IP phone, perform the following actions:

- **•** Check the Status messages on the IP phone by selecting the **Settings** button > Status > Status Messages and selecting the status item that you want to view.
- **•** Collect the call-statistics data from the IP phone by selecting the **Settings** button > Status > Call Statistic. Data like the following displays:

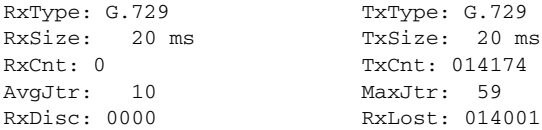

- **•** Check the Security settings on the IP phone by selecting the **Settings** button > Security Configuration. Settings for web access, Security mode, MIC, LSC, CTL file, trust list, and CAPF appear. Under Security mode, make sure the IP phone is set to Encrypted.
- Check the IP phone to determine which certificates are installed on the phone by selecting the **Settings** button > Security Configuration > Trust List. In the trustlist, verify the following:
	- **–** Make sure that there is an entry for each entity that the IP phone will need to contact. If there is a primary and backup Cisco UCM, the trustlist should contain entries for each Cisco UCM.
	- **–** If the IP phone needs an LSC, the record entry should contain a CAPF entry.
	- **–** Make sure that the IP addresses listed for each entry are the mapped IP addresses of the entities that the IP phone can reach.
- **•** Open a web browser and access the IP phone console logs at the URL http://*IP\_phone\_IP address*. The device information appears in the page. In the Device Logs section in the left pane, click Console Logs.

### <span id="page-32-0"></span>**IP Phone Registration Failure**

The following errors can make IP phones unable to register with the phone proxy:

- **•** [TFTP Auth Error Displays on IP Phone Console, page 16-33](#page-32-1)
- **•** [Configuration File Parsing Error, page 16-34](#page-33-0)
- **•** [Configuration File Parsing Error: Unable to Get DNS Response, page 16-34](#page-33-1)
- [Non-configuration File Parsing Error, page 16-35](#page-34-0)
- **•** [Cisco UCM Does Not Respond to TFTP Request for Configuration File, page 16-35](#page-34-1)
- [IP Phone Does Not Respond After the Security Appliance Sends TFTP Data, page 16-36](#page-35-0)
- **•** [IP Phone Requesting Unsigned File Error, page 16-37](#page-36-0)
- **•** [IP Phone Unable to Download CTL File, page 16-37](#page-36-1)
- [IP Phone Registration Failure from Signaling Connections, page 16-38](#page-37-0)
- **•** [SSL Handshake Failure, page 16-40](#page-39-0)
- **•** [Certificate Validation Errors, page 16-41](#page-40-1)

#### <span id="page-32-1"></span>**TFTP Auth Error Displays on IP Phone Console**

**Problem** The IP phone displays the following Status message:

TFTP Auth Error

**Solution** This Status message can indicate a problem with the IP phone CTL file.

To correct problems with the IP phone CTL file, perform the following:

**Step 1** From the IP phone, select the **Setting** button > Security Configuration > Trust List. Verify that each entity in the network—Primary Cisco UCM, Secondary Cisco UCM, TFTP server—has its own entry in the trustlist and that each entity IP address is reachable by the IP phone.

**Step 2** From the ASA, verify that the CTL file for the phone proxy contains one record entry for each entity in the network—Primary Cisco UCM, Secondary Cisco UCM, TFTP server—by entering the following command:

ciscoasa# **show running-config all ctl-file** [*ctl\_name*]

Each of these record entries creates one entry on the IP phone trustlist. The phone proxy creates one entry internally with the function CUCM+TFTP.

**Step 3** In the CTL file, verify that each IP address is the global or mapped IP address of the entity. If the IP phones are on multiple interfaces, additional addressing requirements apply. See [Prerequisites for IP](#page-8-0)  [Phones on Multiple Interfaces, page 16-9](#page-8-0).

#### <span id="page-33-0"></span>**Configuration File Parsing Error**

**Problem** When the ASA receives the configuration file from the Cisco UCM and tries to parse it, the following error appears in the debug output (**debug phone-proxy tftp errors**):

PP: 192.168.10.5/49357 requesting SEP00010002003.cnf.xml.sgn PP: opened 0x193166 ....... PP: Beginning of element tag is missing, got ! PP: error parsing config file PP: Error modifying config file, dropping packet

**Solution** Perform the following actions to troubleshoot this problem:

**Step 1** Enter the following URL in a web browser to obtain the IP phone configuration file from the Cisco Unified CM Administration console:

http://<cucm\_ip>:6970/<config\_file\_name>

For example, if the Cisco UCM IP address is 128.106.254.2 and the IP phone configuration file name is SEP000100020003.cnf.xml, enter:

http://128.106.254.2:6970/SEP000100020003.cnf.xml

**Step 2** Save this file, open a case with TAC and send them this file and the output from running the **debug phone-proxy tftp** command on the ASA.

#### <span id="page-33-1"></span>**Configuration File Parsing Error: Unable to Get DNS Response**

**Problem** When the ASA receives the configuration file from the Cisco UCM and tries to parse it, the following error appears in the debug output (**debug phone-proxy tftp errors**):

```
PP: 192.168.10.5/49357 requesting SEP00010002003.cnf.xml.sgn
PP: opened 0x193166
.......
PP: Callback required for parsing config file
PP: Unable to get dns response for id 7
PP: Callback, error modifying config file
```
The error indicates that the Cisco UCM is configured as an FQDN and the phone proxy is trying to do a DNS lookup but failed to get a response.

Ι

**Solution**

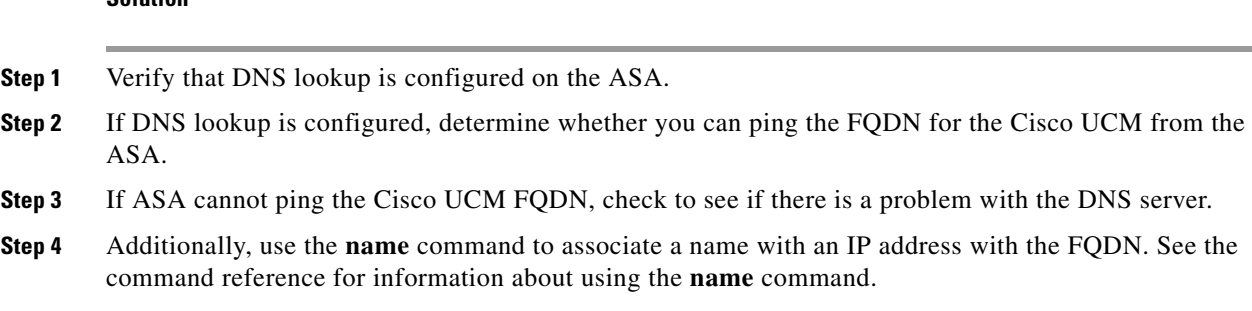

#### <span id="page-34-0"></span>**Non-configuration File Parsing Error**

**Problem** The ASA receives a file other than an IP phone configuration file from the Cisco UCM and attempts to parse it. The following error appears in the debug output (**debug phone-proxy tftp**):

PP: 192.168.10.5/49357 requesting SK72f64050-7ad5-4b47-9bfa-5e9ad9cd4aa9.xml.sgn PP: opened 0x193166 ....... PP: Beginning of element tag is missing, got ! PP: error parsing config file PP: Error modifying config file, dropping packet

**Solution** The phone proxy should parse only the IP phone configuration file. When the phone proxy TFTP state gets out of state, the phone proxy cannot detect when it is attempting to parse a file other than the IP phone configuration file and the error above appears in the ASA output from the **debug phone-proxy tftp** command.

Perform the following actions to troubleshoot this problem:

- **Step 1** Reboot the IP phone.
- **Step 2** On the ASA, enter the following command to obtain the error information from the first TFTP request to the point where the first error occurred.

hostname# **debug phone-proxy tftp**

- **Step 3** Capture the packets from the IP phone to the ASA. Make sure to capture the packets on the interface facing the IP phone and the interface facing the Cisco UCM. See [Debugging Information from the](#page-27-1)  [Security Appliance, page 16-28.](#page-27-1)
- **Step 4** Save this troubleshooting data, open a case with TAC and give them this information.

#### <span id="page-34-1"></span>**Cisco UCM Does Not Respond to TFTP Request for Configuration File**

**Problem** When the ASA forwards the TFTP request to the Cisco UCM for the IP phone configuration file, the Cisco UCM does not respond and the following errors appear in the debug output (**debug phone-proxy tftp**):

```
PP: 192.168.10.5/49355 requesting SEP001562106AF3.cnf.xml.sgn
PP: opened 0x17ccde
PP: 192.168.10.5/49355 requesting SEP001562106AF3.cnf.xml.sgn
```

```
PP: Client outside:192.168.10.5/49355 retransmitting request for Config file 
SEP001562106AF3.cnf.xml.sgn
PP: opened 0x17ccde
PP: 192.168.10.5/49355 requesting SEP001562106AF3.cnf.xml.sgn
PP: Client outside:192.168.10.5/49355 retransmitting request for Config file 
SEP001562106AF3.cnf.xml.sgn
PP: opened 0x17ccde
PP: 192.168.10.5/49355 requesting SEP001562106AF3.cnf.xml.sgn
PP: Client outside:192.168.10.5/49355 retransmitting request for Config file 
SEP001562106AF3.cnf.xml.sgn
PP: opened 0x17ccde
```
**Solution** Perform the following actions to troubleshoot this problem:

- **Step 1** Determine why the Cisco UCM is not responding to the TFTP request by performing the following troubleshooting actions:
	- Use the Cisco UCM to ping the ASA inside interface when PAT is configured for the outside interface so that the IP phone IP address is uses NAT for the ASA inside interface IP address.
	- Use the Cisco UCM to ping the IP phone IP address when NAT and PAT are not configured.
- **Step 2** Verify that the ASA is forwarding the TFTP request. Capture the packets on the interface between the ASA and Cisco UCM. See [Debugging Information from the Security Appliance, page 16-28.](#page-27-1)

#### <span id="page-35-0"></span>**IP Phone Does Not Respond After the Security Appliance Sends TFTP Data**

**Problem** When the ASA receives a TFTP request from the IP phone for the CTL file and forwards the data to the IP phone, the phone might not see the data and the TFTP transaction fails.

The following errors appear in the debug output (**debug phone-proxy tftp**):

```
PP: Client outside:68.207.118.9/33606 retransmitting request for CTL file 
CTLSEP001DA2B78E91.tlv
PP: opened 0x214b27a
PP: Data Block 1 forwarded from 168.215.146.220/20168 to 68.207.118.9/33606 ingress ifc 
outside
PP: 68.207.118.9/33606 requesting CTLSEP001DA2B78E91.tlv
PP: Client outside:68.207.118.9/33606 retransmitting request for CTL file 
CTLSEP001DA2B78E91.tlv
PP: 68.207.118.9/33606 requesting CTLSEP001DA2B78E91.tlv
PP: Client outside:68.207.118.9/33606 retransmitting request for CTL file 
CTLSEP001DA2B78E91.tlv
```
**Solution** Perform the following actions to determine why the IP phone is not responding and to troubleshoot the problem:

**Step 1** Verify that the ASA is forwarding the TFTP request by entering the following command to capture the packets on the interface between the ASA and the IP phone:

hostname# **capture out interface outside**

See the command reference for more information about using the **capture** command.

**Step 2** If the IP phone is behind a router, the router might be dropping the data. Make sure UDP port forwarding is enabled on the router.

a ka

**Step 3** If the router is a Linksys router, see Configuring Linksys Routers with UDP Port Forwarding for the [Phone Proxy, page 16-27](#page-26-0) for information on the configuration requirements.

#### <span id="page-36-0"></span>**IP Phone Requesting Unsigned File Error**

**Problem** The IP phone should always request a signed file. Therefore, the TFTP file being requested always has the .SGN extension.

When the IP phone does not request a signed file, the following error appears in the debug output (**debug phone-proxy tftp errors**):

Error: phone requesting for unsigned config file

**Solution** Most likely, this error occurs because the IP phone has not successfully installed the CTL file from the ASA.

Determine whether the IP phone has successfully downloaded and installed the CTL file from the ASA by checking the Status messages on the IP phone. See [Debugging Information from IP Phones,](#page-31-0)  [page 16-32](#page-31-0) for information.

#### <span id="page-36-1"></span>**IP Phone Unable to Download CTL File**

**Problem** The IP phone Status message indicates it cannot download its CTL file and the IP phone cannot be converted to Secure (encrypted) mode.

**Solution** If the IP phone did not have an existing CTL file, check the Status messages by selecting the **Settings** button > Status > Status Messages. If the list contains a Status message indicating the IP phone encountered a CTL File Auth error, obtain the IP phone console logs, open a TAC case, and send them the logs.

**Solution** This error can appear in the IP phone Status messages when the IP phone already has an existing CTL file.

- **Step 1** Check the IP phone to see if a CTL file already exists on it. This can occur if the IP phone previously registered with a mixed mode cluster Cisco UCM. On the IP phone, select the **Settings** button > Security Configuration > CTL file.
- **Step 2** Erase the existing CTL file by selecting the **Settings** button > Security Configuration > CTL file > Select. Press \*\*# on the keypad and select Erase.

**Solution** Problems downloading the CTL file might be caused by issues with media termination. Enter the following command to determine if the media-termination address in the phone proxy configuration is set correctly:

```
hostname(config)# show running-config all phone-proxy 
!
phone-proxy mypp
   media-termination address 10.10.0.25
    cipc security-mode authenticated
    cluster-mode mixed
    disable service-settings
    timeout secure-phones 0:05:00
hostname(config)#
```
Make sure that each media-termination instance is created correctly and that the address or addresses are set correctly. The ASA must meet specific criteria for media termination. See [Media Termination](#page-5-1)  [Instance Prerequisites, page 16-6](#page-5-1) for the complete list of prerequisites that you must follow when creating the media termination instance and configuring the media termination addresses.

### <span id="page-37-0"></span>**IP Phone Registration Failure from Signaling Connections**

**Problem** The IP phone is unable to complete the TLS handshake with the phone proxy and download its files using TFTP.

#### **Solution**

- **Step 1** Determine if the TLS handshake is occurring between the phone proxy and the IP phone, perform the following:
	- **a.** Enable logging with the following command:

hostname(config)# **logging buffered debugging**

**b.** To check the output from the syslogs captured by the **logging buffered** command, enter the following command:

```
hostname# show logging
```
The syslogs will contain information showing when the IP phone is attempting the TLS handshake, which happens after the IP phone downloads its configuration file.

- **Step 2** Determine if the TLS proxy is configured correctly for the phone proxy:
	- **a.** Display all currently running TLS proxy configurations by entering the following command:

```
hostname# show running-config tls-proxy
   tls-proxy proxy
   server trust-point _internal_PP_<ctl_file_instance_name>
   client ldc issuer ldc_signer
   client ldc key-pair phone_common
   no client cipher-suite
hostname#
```
**b.** Verify that the output contains the **server trust-point** command under the **tls-proxy** command (as shown in substep [a.](#page-37-1)).

If you are missing the **server trust-point** command, modify the TLS proxy in the phone proxy configuration.

See Step 3 in the ["Task Flow for Configuring the Phone Proxy in a Non-secure Cisco UCM Cluster"](#page-14-1)  [section on page 16-15,](#page-14-1) or Step 3 in the ["Task Flow for Configuring the Phone Proxy in a](#page-16-0)  [Mixed-mode Cisco UCM Cluster" section on page 16-17](#page-16-0).

Having this command missing from the TLS proxy configuration for the phone proxy will cause TLS handshake failure.

- **Step 3** Verify that all required certificates are imported into the ASA so that the TLS handshake will succeed.
	- **a.** Determine which certificates are installed on the ASA by entering the following command:

hostname# **show running-config crypto**

Additionally, determine which certificates are installed on the IP phones. See [Debugging](#page-31-0)  [Information from IP Phones, page 16-32](#page-31-0) for information about checking the IP phone to determine if it has MIC installed on it.

Ι

**b.** Verify that the list of installed certificates contains all required certificates for the phone proxy. See [Table 16-2,](#page-15-2) [Certificates Required by the Security Appliance for the Phone Proxy,](#page-15-2) for

information. **c.** Import any missing certificates onto the ASA. See also [Importing Certificates from the Cisco UCM,](#page-14-0) 

- [page 16-15.](#page-14-0) **Step 4** If the steps above fail to resolve the issue, perform the following actions to obtain additional troubleshooting information for Cisco Support.
	- Enter the following commands to capture additional debugging information for the phone proxy:

```
hostname# debug inspect tls-proxy error
hostname# show running-config ssl
hostname(config) show tls-proxy tls_name session host host_addr detail
```
**b.** Enable the **capture** command on the inside and outside interfaces (IP phones and Cisco UCM) to enable packet capture capabilities for packet sniffing and network fault isolation. See the command reference for information.

**Problem** The TLS handshake succeeds, but signaling connections are failing.

**Solution** Perform the following actions:

- Check to see if SIP and Skinny signaling is successful by using the following commands:
	- **– debug sip**
	- **– debug skinny**
- **•** If the TLS handshake is failing and you receive the following syslog, the SSL encryption method might not be set correctly:

```
%ASA-6-725001: Starting SSL handshake with client dmz:171.169.0.2/53097 for TLSv1 
session.
%ASA-7-725010: Device supports the following 1 cipher(s).
%ASA-7-725011: Cipher[1] : RC4-SHA
%ASA-7-725008: SSL client dmz:171.169.0.2/53097 proposes the following 2 cipher(s).
%ASA-7-725011: Cipher[1] : AES256-SHA
%ASA-7-725011: Cipher[2] : AES128-SHA
%ASA-7-725014: SSL lib error. Function: SSL3_GET_CLIENT_HELLO Reason: no shared cipher
%ASA-6-725006: Device failed SSL handshake with dmz client:171.169.0.2/53097
```
Set the correct ciphers by completing the following procedure:

**Step 1** To see the ciphers being used by the phone proxy, enter the following command:

hostname# **show run all ssl**

**Step 2** To add the required ciphers, enter the following command:

hostname(config)# **ssl encryption**

The default is to have all algorithms available in the following order:

[3des-sha1] [des-sha1] [rc4-md5] [possibly others]

See the command reference for more information about setting ciphers with the **ssl encryption** command.

#### <span id="page-39-0"></span>**SSL Handshake Failure**

**Problem** The phone proxy is not functioning. Initial troubleshooting uncovered the following errors in the ASA syslogs:

%ASA-7-725014: SSL lib error. Function: SSL3\_READ\_BYTES Reason: ssl handshake failure %ASA-7-725014: SSL lib error. Function: SSL3\_GET\_CLIENT\_CERTIFICATE Reason: no certificate returned %ASA-6-725006: Device failed SSL handshake with outside client:72.146.123.158/30519 %ASA-3-717009: Certificate validation failed. No suitable trustpoints found to validate certificate serial number: 62D06172000000143FCC, subject name: cn=CP-7962G-SEP002155554502,ou=EVVBU,o=Cisco Systems Inc. %ASA-3-717027: Certificate chain failed validation. No suitable trustpoint was found to validate chain.

#### **Solution**

Verify that all required certificates are imported into the ASA so that the TLS handshake will succeed.

**Step 1** Determine which certificates are installed on the ASA by entering the following command: hostname# **show running-config crypto**

> Additionally, determine which certificates are installed on the IP phones. See [Debugging](#page-31-0)  [Information from IP Phones, page 16-32](#page-31-0) for information about checking the IP phone to determine if it has MIC installed on it.

**Step 2** Verify that the list of installed certificates contains all required certificates for the phone proxy.

See [Table 16-2](#page-15-2), [Certificates Required by the Security Appliance for the Phone Proxy](#page-15-2), for information.

**Step 3** Import any missing certificates onto the ASA. See also [Importing Certificates from the Cisco UCM,](#page-14-0)  [page 16-15](#page-14-0).

**Problem** The phone proxy is not functioning. Initial troubleshooting uncovered the following errors in the ASA syslogs:

%ASA-6-725001: Starting SSL handshake with client dmz:171.169.0.2/53097 for TLSv1 session. %ASA-7-725010: Device supports the following 1 cipher(s). %ASA-7-725011: Cipher[1] : RC4-SHA %ASA-7-725008: SSL client dmz:171.169.0.2/53097 proposes the following 2 cipher(s). %ASA-7-725011: Cipher[1] : AES256-SHA %ASA-7-725011: Cipher[2] : AES128-SHA %ASA-7-725014: SSL lib error. Function: SSL3\_GET\_CLIENT\_HELLO Reason: no shared cipher %ASA-6-725006: Device failed SSL handshake with dmz client:171.169.0.2/53097

**Solution** the SSL encryption method might not be set correctly. Set the correct ciphers by completing the following procedure:

- **Step 1** To see the ciphers being used by the phone proxy, enter the following command: hostname# **show run all ssl**
- **Step 2** To add the required ciphers, enter the following command:

hostname(config)# **ssl encryption**

The default is to have all algorithms available in the following order:

[3des-sha1] [des-sha1] [rc4-md5] [possibly others]

See the command reference for more information about setting ciphers with the **ssl encryption** command.

#### <span id="page-40-1"></span>**Certificate Validation Errors**

**Problem** Errors in the ASA log indicate that certificate validation errors occurred.

Entering the **show logging asdm** command, displayed the following errors:

```
3|Jun 19 2008 17:23:54|717009: Certificate validation failed. No suitable trustpoints 
found to validate 
certificate serial number: 348FD2760000000E6E27, subject name: 
cn=CP-7961G-SEP001819A89CC3,ou=EVVBU,o=Cisco Systems Inc.
```
#### **Solution**

In order for the phone proxy to authenticate the MIC provided by the IP phone, it needs the Cisco Manufacturing CA (MIC) certificate imported into the ASA.

Verify that all required certificates are imported into the ASA so that the TLS handshake will succeed.

```
Step 1 Determine which certificates are installed on the ASA by entering the following command:
```
hostname# **show running-config crypto**

Additionally, determine which certificates are installed on the IP phones. The certificate information is shown under the Security Configuration menu. See [Debugging Information from IP Phones,](#page-31-0)  [page 16-32](#page-31-0) for information about checking the IP phone to determine if it has the MIC installed on it.

- **Step 2** Verify that the list of installed certificates contains all required certificates for the phone proxy. See [Table 16-2,](#page-15-2) [Certificates Required by the Security Appliance for the Phone Proxy,](#page-15-2) for information.
- **Step 3** Import any missing certificates onto the ASA. See also [Importing Certificates from the Cisco UCM,](#page-14-0)  [page 16-15.](#page-14-0)

### <span id="page-40-0"></span>**Media Termination Address Errors**

**Problem** Entering the **media-termination address** command displays the following errors:

```
hostname(config-phone-proxy)# media-termination address ip_address
ERROR: Failed to apply IP address to interface Virtual254, as the network overlaps with 
interface GigabitEthernet0/0. Two interfaces cannot be in the same subnet.
ERROR: Failed to set IP address for the Virtual interface
ERROR: Could not bring up Phone proxy media termination interface
ERROR: Failed to find the HWIDB for the Virtual interface
```
**Solution** Enter the following command to determine if the media-termination address in the phone proxy configuration is set correctly:

```
hostname(config)# show running-config all phone-proxy 
asa2(config)# show running-config all phone-proxy
!
```
I

```
phone-proxy mypp
   media-termination address 10.10.0.25
   cipc security-mode authenticated
   cluster-mode mixed
   disable service-settings
    timeout secure-phones 0:05:00
hostname(config)#
```
Make sure that each media-termination instance is created correctly and that the address or addresses are set correctly. The ASA must meet specific criteria for media termination. See [Media Termination](#page-5-1)  [Instance Prerequisites, page 16-6](#page-5-1) for the complete list of prerequisites that you must follow when creating the media termination instance and configuring the media termination addresses.

### <span id="page-41-0"></span>**Audio Problems with IP Phones**

The following audio errors can occur when the IP phones connecting through the phone proxy.

#### **Media Failure for a Voice Call**

**Problem** The call signaling completes but there is one way audio or no audio.

#### **Solution**

• Problems with one way or no audio might be caused by issues with media termination. Enter the following command to determine if the media-termination address in the phone proxy configuration is set correctly:

```
hostname(config)# show running-config all phone-proxy 
asa2(config)# show running-config all phone-proxy
!
phone-proxy mypp
   media-termination address 10.10.0.25
   cipc security-mode authenticated
   cluster-mode mixed
   disable service-settings
   timeout secure-phones 0:05:00
hostname(config)#
```
- Make sure that each media-termination instance is created correctly and that the address or addresses are set correctly. The ASA must meet specific criteria for media termination. See [Media](#page-5-1)  [Termination Instance Prerequisites, page 16-6](#page-5-1) for the complete list of prerequisites that you must follow when creating the media termination instance and configuring the media termination addresses.
- If each media-termination address meets the requirements, determine whether the IP addresses are reachable by all IP phones.
- If each IP address is set correctly and reachable by all IP phones, check the call statistics on an IP phone (see [Debugging Information from IP Phones, page 16-32\)](#page-31-0) and determine if there are Rcvr packets and Sender packets on the IP phone, or if there are any Rcvr Lost or Discarded packets.

### <span id="page-41-1"></span>**Saving SAST Keys**

Site Administrator Security Token (SAST) keys on the ASA can be saved in the event a recovery is required due to hardware failure and a replacement is required. The following steps shows how to recover the SAST keys and use them on the new hardware.

The SAST keys can be seen via the **show crypto key mypubkey rsa** command. The SAST keys are associated with a trustpoint that is labeled **\_internal\_***ctl-file\_name***\_SAST\_***X* where *ctl-file-name* is the name of the CTL file instance that was configured, and *X* is an integer from 0 to N-1 where N is the number of SASTs configured for the CTL file (the default is 2).

```
Step 1 On the ASA, export all the SAST keys in PKCS-12 format by using the crypto ca export command:
```
hostname(config)# **crypto ca export \_internal\_***ctl-file\_name*\_**SAST**\_*X* **pkcs12** *passphrase* hostname(config)# Exported pkcs12 follows: MIIGZwIBAzCCBiEGCSqGSIb3DQEHAaCCBhIEggYOMIIGCjCCBgYGCSqGSIb3DQEH [snip] MIIGZwIBAzCCBiEGCSqGSIb3DQEHAaCCBhIEggYOMIIGCjCCBgYGCSqGSIb3DQEH ---End - This line not part of the pkcs12-- hostname(config)# **crypto ca export \_internal\_***ctl-file\_name*\_**SAST**\_*X* **pkcs12** *passphrase* hostname(config)# Exported pkcs12 follows: MIIGZwIBAzCCBiEGCSqGSIb3DQEHAaCCBhIEggYOMIIGCjCCBgYGCSqGSIb3DQEH [snip] mGF/hfDDNAICBAA= ---End - This line not part of the pkcs12-- hostname(config)# ₩

**Note** Save this output somewhere secure.

- <span id="page-42-1"></span>**Step 2** Import the SAST keys to a new ASA.
	- **a.** To import the SAST key, enter the following command:

hostname(config)# **crypto ca import** *trustpoint* **pkcs12** *passphrase*

Where *trustpoint* is **\_internal\_***ctl-file\_name***\_SAST\_***X* and *ctl-file-name* is the name of the CTL file instance that was configured, and *X* is an integer from 0 to 4 depending on what you exported from the ASA.

**b.** Using the PKCS-12 output you saved in [Step 1](#page-42-0), enter the following command and paste the output when prompted:

hostname(config)# **crypto ca import \_internal**\_*ctl-file\_name*\_**SAST**\_*X* **pkcs12** *passphrase*

```
hostname(config)# Enter the base 64 encoded pkcs12.
hostname(config)# End with the word "quit" on a line by itself:
MIIGZwIBAzCCBiEGCSqGSIb3DQEHAaCCBhIEggYOMIIGCjCCBgYGCSqGSIb3DQEH
```
[snip]

```
muMiZ6eClQICBAA=
hostname(config)# quit
INFO: Import PKCS12 operation completed successfully
hostname(config)# crypto ca import _internal_ctl-file_name_SAST_X pkcs12 passphrase
```

```
hostname(config)# Enter the base 64 encoded pkcs12.
hostname(config)# End with the word "quit" on a line by itself:
MIIGZwIBAzCCBiEGCSqGSIb3DQEHAaCCBhIEggYOMIIGCjCCBgYGCSqGSIb3DQEH
```
[snip]

```
mGF/hfDDNAICBAA=
hostname(config)# quit
INFO: Import PKCS12 operation completed successfully
hostname(config)#
```
**Step 3** Create the CTL file instance on the new ASA using the same name as the one used in the SAST trustpoints created in [Step 2](#page-42-1) by entering the following commands. Create trustpoints for each Cisco UMC (primary and secondary).

```
hostname(config)# ctl-file ctl_name
hostname(config-ctl-file)# record-entry cucm trustpoint trust_point address address
hostname(config-ctl-file)# record-entry capf trustpoint trust_point address address
hostname(config-ctl-file)# no shutdown
```
# <span id="page-43-0"></span>**Configuration Examples for the Phone Proxy**

This section includes the following topics:

- [Example 1: Nonsecure Cisco UCM cluster, Cisco UCM and TFTP Server on Publisher, page 16-44](#page-43-1)
- **•** [Example 2: Mixed-mode Cisco UCM cluster, Cisco UCM and TFTP Server on Publisher,](#page-45-0)  [page 16-46](#page-45-0)
- **•** [Example 3: Mixed-mode Cisco UCM cluster, Cisco UCM and TFTP Server on Different Servers,](#page-46-0)  [page 16-47](#page-46-0)
- **•** [Example 4: Mixed-mode Cisco UCM cluster, Primary Cisco UCM, Secondary and TFTP Server on](#page-47-0)  [Different Servers, page 16-48](#page-47-0)
- **•** [Example 5: LSC Provisioning in Mixed-mode Cisco UCM cluster; Cisco UCM and TFTP Server on](#page-49-0)  [Publisher, page 16-50](#page-49-0)
- **•** [Example 6: VLAN Transversal, page 16-52](#page-51-0)

### <span id="page-43-1"></span>**Example 1: Nonsecure Cisco UCM cluster, Cisco UCM and TFTP Server on Publisher**

[Figure 16-2](#page-44-0) shows an example of the configuration for a non-secure Cisco UCM cluster using the following topology.

I

<span id="page-44-0"></span>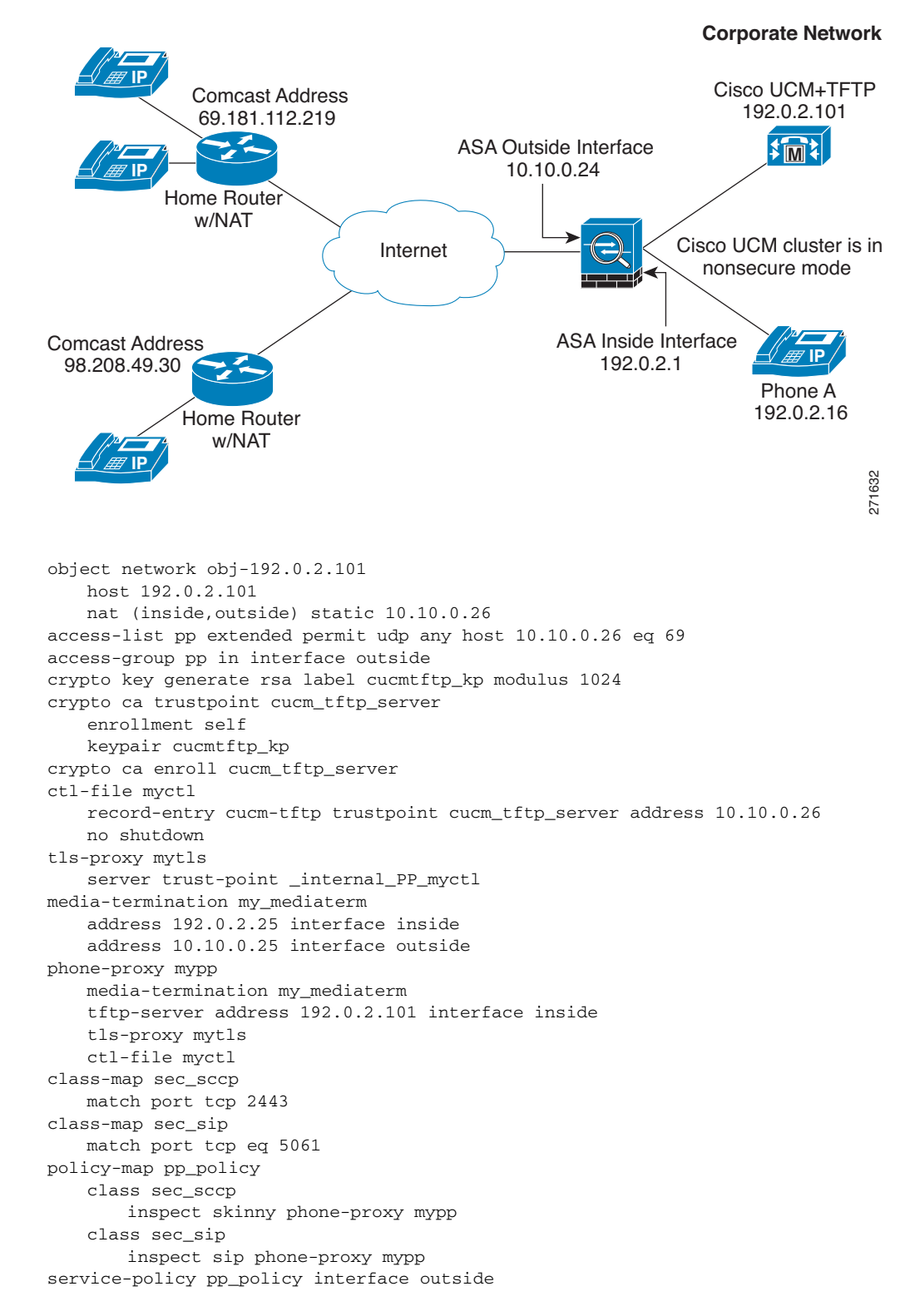

*Figure 16-2 Nonsecure Cisco UCM cluster, Cisco UCM and TFTP Server on Publisher*

 $\mathbf l$ 

### <span id="page-45-0"></span>**Example 2: Mixed-mode Cisco UCM cluster, Cisco UCM and TFTP Server on Publisher**

[Figure 16-3](#page-45-1) shows an example of the configuration for a mixed-mode Cisco UCM cluster using the following topology.

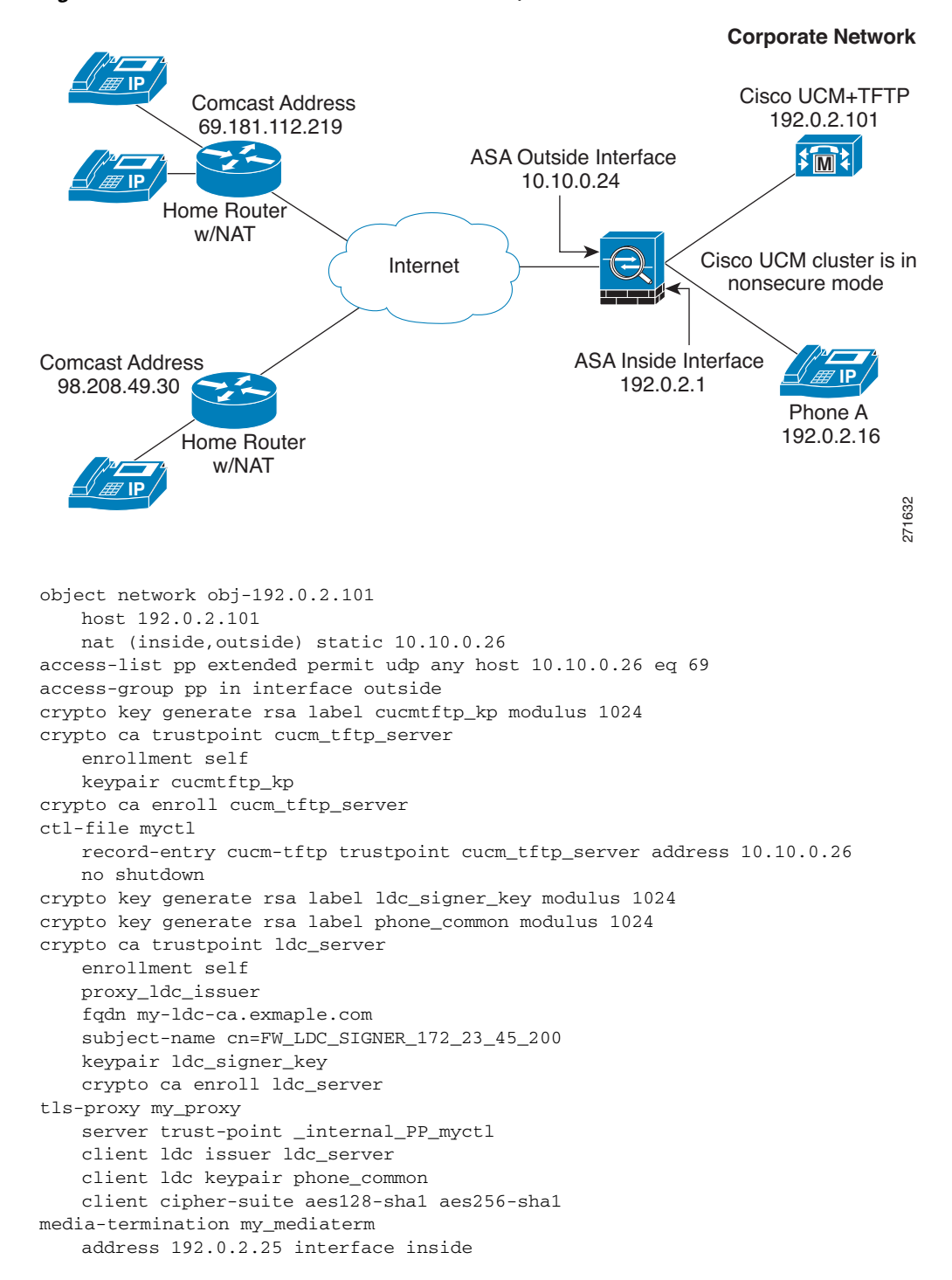

<span id="page-45-1"></span>*Figure 16-3 Mixed-mode Cisco UCM cluster, Cisco UCM and TFTP Server on Publisher*

```
address 10.10.0.25 interface outside
phone-proxy mypp
   media-termination my_mediaterm
   tftp-server address 192.0.2.101 interface inside
   tls-proxy mytls
   ctl-file myctl
   cluster-mode mixed
class-map sec_sccp
   match port tcp 2443
class-map sec_sip
   match port tcp eq 5061
policy-map pp_policy
   class sec_sccp
       inspect skinny phone-proxy mypp
   class sec_sip
       inspect sip phone-proxy mypp
service-policy pp_policy interface outside
```
### <span id="page-46-0"></span>**Example 3: Mixed-mode Cisco UCM cluster, Cisco UCM and TFTP Server on Different Servers**

[Figure 16-4](#page-46-1) shows an example of the configuration for a mixed-mode Cisco UCM cluster using the following topology where the TFTP server resides on a different server from the Cisco UCM.

In this sample, the static interface PAT for the TFTP server is configured to appear like the ASA's outside interface IP address.

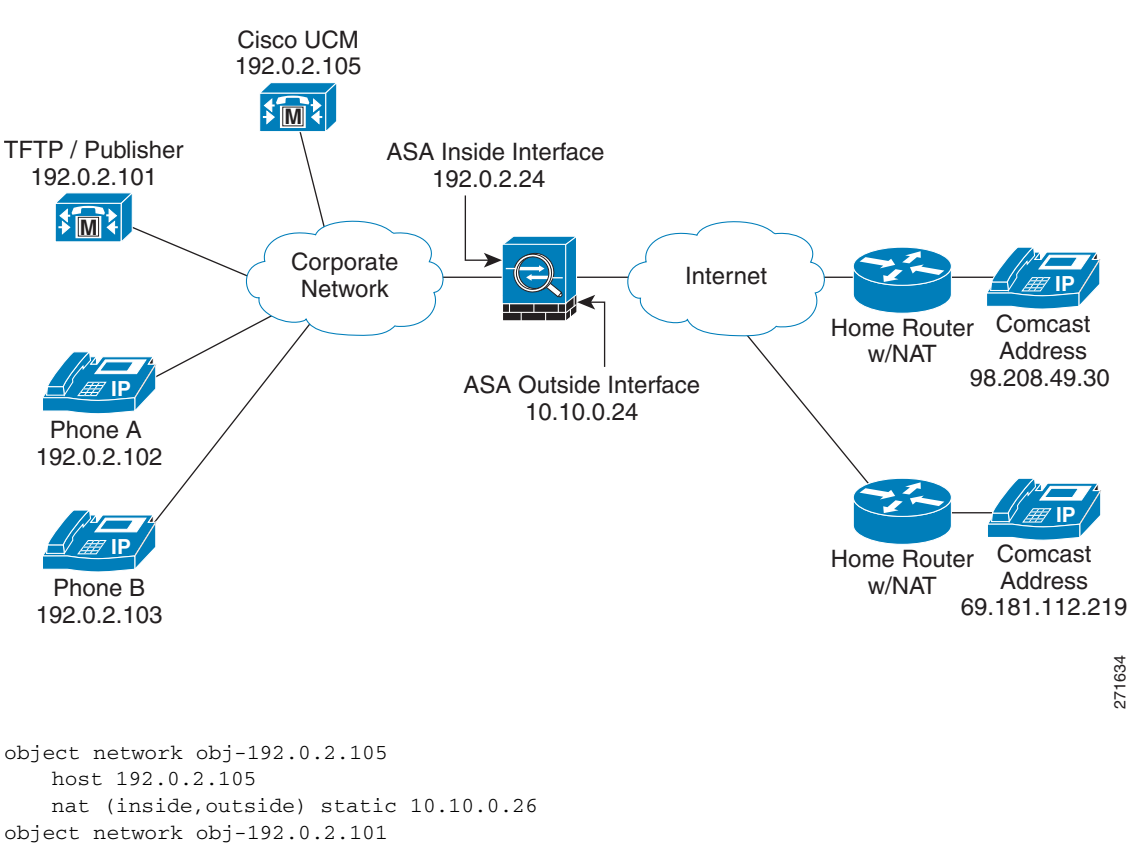

#### <span id="page-46-1"></span>*Figure 16-4 Mixed-mode Cisco UCM cluster, Cisco UCM and TFTP Server on Different Servers*

```
host 192.0.2.101
   nat (inside,outside) static interface udp 69 69
access-list pp extended permit udp any host 10.10.0.24 eq 69
access-group pp in interface outside
crypto key generate rsa label cucm_kp modulus 1024
crypto ca trustpoint cucm
   enrollment self
   keypair cucm_kp
crypto ca enroll cucm
crypto key generate rsa label tftp_kp modulus 1024
crypto ca trustpoint tftp_server
   enrollment self
   keypair tftp_kp
crypto ca enroll tftp_server
ctl-file myctl
   record-entry cucm trustpoint cucm_server address 10.10.0.26
   no shutdown
crypto key generate rsa label ldc_signer_key modulus 1024
crypto key generate rsa label phone_common modulus 1024
crypto ca trustpoint ldc_server
   enrollment self
   proxy_ldc_issuer
   fqdn my-ldc-ca.exmaple.com
   subject-name cn=FW_LDC_SIGNER_172_23_45_200
   keypair ldc_signer_key
   crypto ca enroll ldc_server
tls-proxy my_proxy
   server trust-point _internal_PP_myctl
   client ldc issuer ldc_server
   client ldc keypair phone_common
   client cipher-suite aes128-sha1 aes256-sha1
media-termination my_mediaterm
   address 192.0.2.25 interface inside
   address 10.10.0.25 interface outside
phone-proxy mypp
   media-termination my_mediaterm
   tftp-server address 192.0.2.101 interface inside
   tls-proxy mytls
   ctl-file myctl
   cluster-mode mixed
class-map sec_sccp
   match port tcp 2443
class-map sec_sip
   match port tcp eq 5061
policy-map pp_policy
   class sec_sccp
       inspect skinny phone-proxy mypp
   class sec_sip
       inspect sip phone-proxy mypp
service-policy pp_policy interface outside
```
### <span id="page-47-0"></span>**Example 4: Mixed-mode Cisco UCM cluster, Primary Cisco UCM, Secondary and TFTP Server on Different Servers**

[Figure 16-5](#page-48-0) shows an example of the configuration for a mixed-mode Cisco UCM cluster using the following topology where the TFTP server resides on a different server from the primary and secondary Cisco UCMs.

In this sample, the static interface PAT for the TFTP server is configured to appear like the ASA's outside interface IP address.

Ι

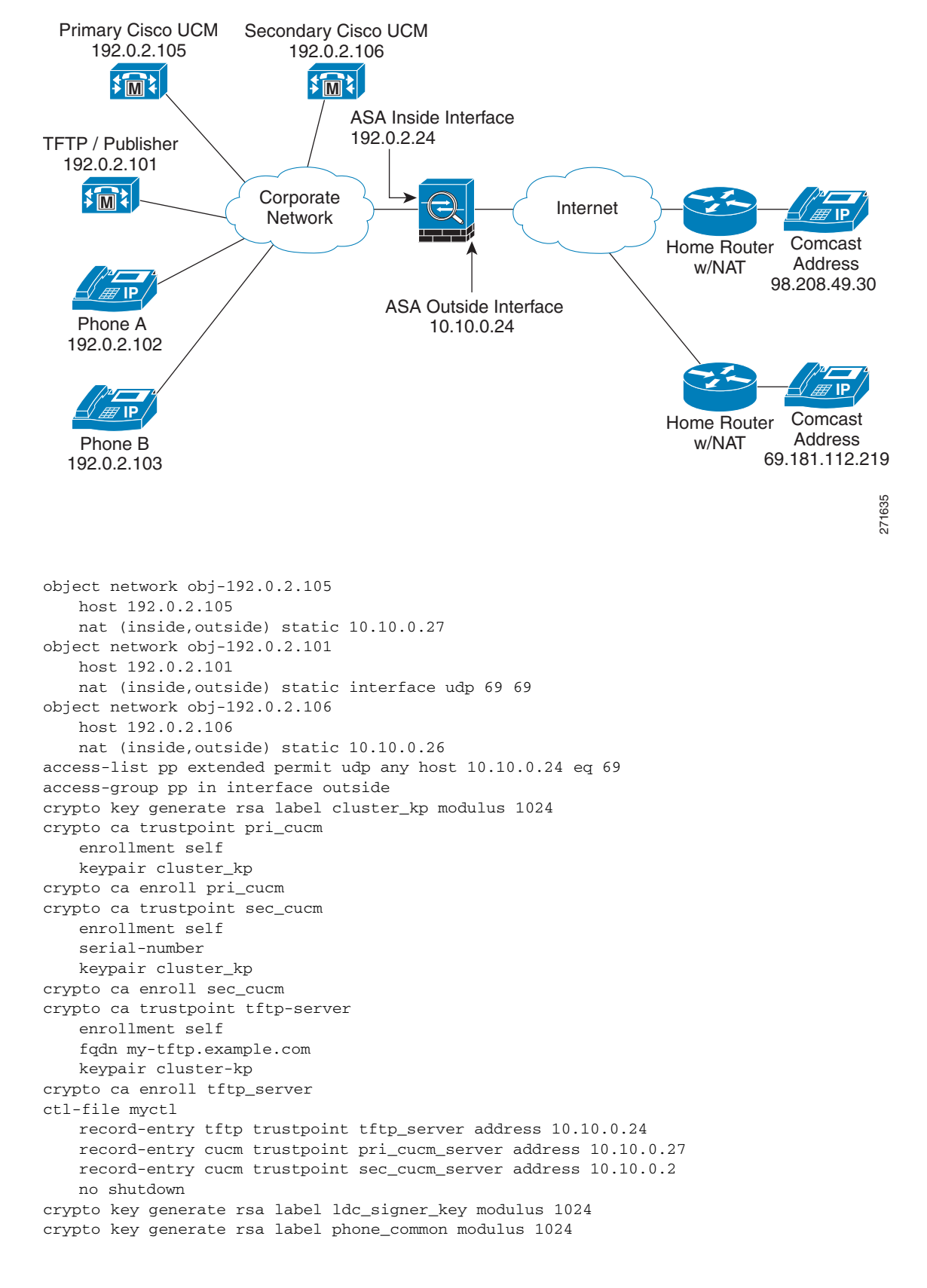

#### <span id="page-48-0"></span>*Figure 16-5 Mixed-mode Cisco UCM cluster, Primary Cisco UCM, Secondary Cisco UCM, and TFTP Server on Different Servers*

I

```
crypto ca trustpoint ldc_server
   enrollment self
   proxy_ldc_issuer
   fqdn my-ldc-ca.exmaple.com
   subject-name cn=FW_LDC_SIGNER_172_23_45_200
   keypair ldc_signer_key
   crypto ca enroll ldc_server
tls-proxy my_proxy
   server trust-point _internal_PP_myctl
   client ldc issuer ldc_server
   client ldc keypair phone_common
   client cipher-suite aes128-sha1 aes256-sha1
media-termination my_mediaterm
   address 192.0.2.25 interface inside
   address 10.10.0.25 interface outside
phone-proxy mypp
   media-termination my_mediaterm
   tftp-server address 192.0.2.101 interface inside
   tls-proxy mytls
   ctl-file myctl
   cluster-mode mixed
class-map sec_sccp
   match port tcp 2443
class-map sec_sip
   match port tcp eq 5061
policy-map pp_policy
   class sec_sccp
       inspect skinny phone-proxy mypp
   class sec_sip
       inspect sip phone-proxy mypp
service-policy pp_policy interface outside
```
### <span id="page-49-0"></span>**Example 5: LSC Provisioning in Mixed-mode Cisco UCM cluster; Cisco UCM and TFTP Server on Publisher**

[Figure 16-6](#page-50-0) shows an example of the configuration for a mixed-mode Cisco UCM cluster where LSC provisioning is required using the following topology.

**Note** Doing LSC provisioning for remote IP phones is not recommended because it requires that the IP phones first register and they have to register in nonsecure mode. Having the IP phones register in nonsecure mode requires the Administrator to open the nonsecure signaling port for SIP and SCCP on the ASA. If possible, LSC provisioning should be done inside the corporate network before giving the IP phones to the end-users.

In this sample, you create an ACL to allow the IP phones to contact the TFTP server and to allow the IP phones to register in nonsecure mode by opening the nonsecure port for SIP and SCCP as well as the CAPF port for LSC provisioning.

Additionally, you create the CAPF trustpoint by copying and pasting the CAPF certificate from the Cisco UCM Certificate Management software.

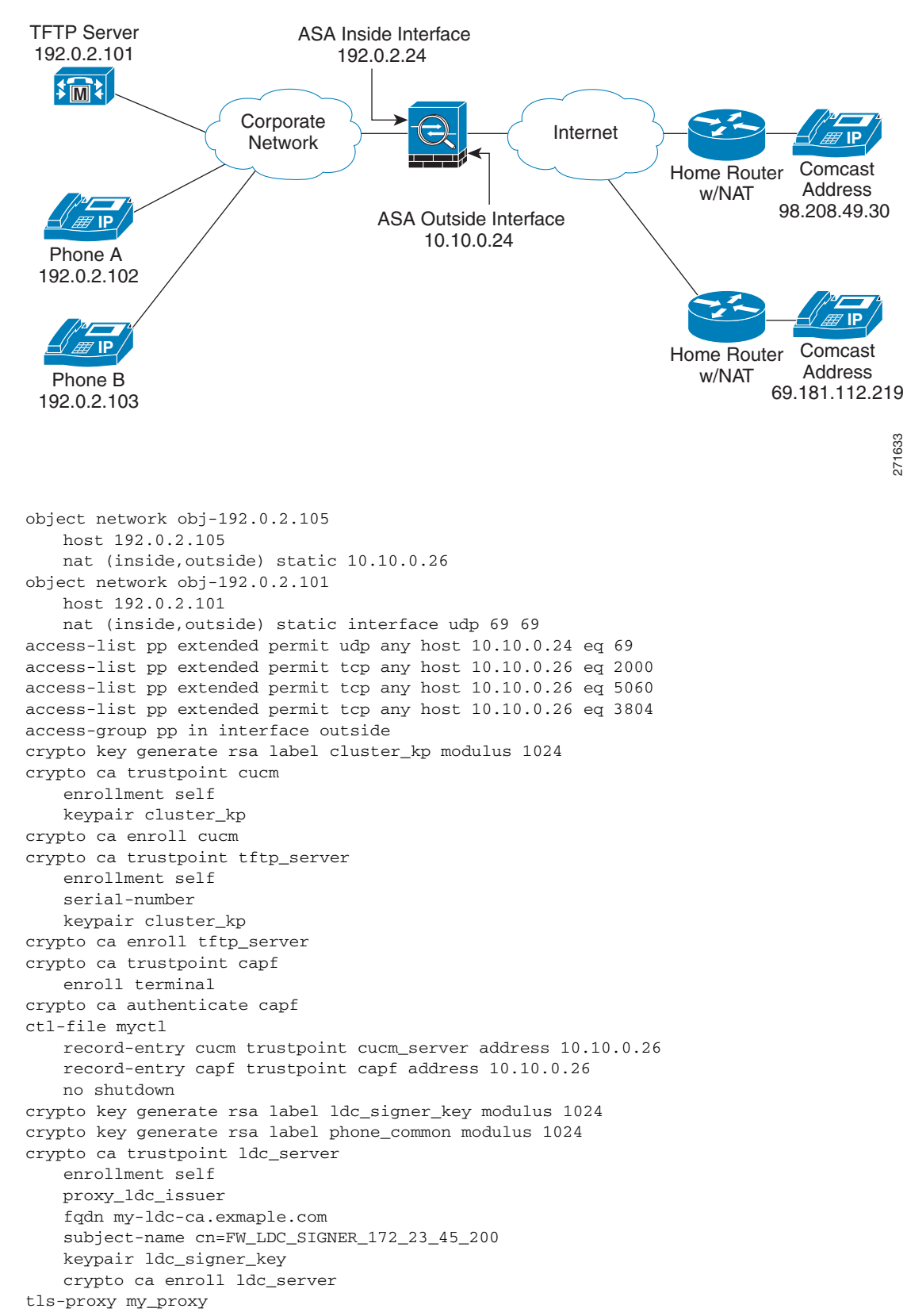

<span id="page-50-0"></span>*Figure 16-6 LSC Provisioning in Mixed-mode Cisco UCM cluster; Cisco UCM and TFTP Server on Publisher*

```
server trust-point _internal_PP_myctl
   client ldc issuer ldc_server
   client ldc keypair phone_common
   client cipher-suite aes128-sha1 aes256-sha1
media-termination my_mediaterm
   address 192.0.2.25 interface inside
   address 10.10.0.25 interface outside
phone-proxy mypp
   media-termination my_mediaterm
   tftp-server address 192.0.2.101 interface inside
   tls-proxy mytls
   ctl-file myctl
   cluster-mode mixed
class-map sec_sccp
   match port tcp 2443
class-map sec_sip
   match port tcp eq 5061
policy-map pp_policy
   class sec_sccp
      inspect skinny phone-proxy mypp
   class sec_sip
      inspect sip phone-proxy mypp
service-policy pp_policy interface outside
```
### <span id="page-51-0"></span>**Example 6: VLAN Transversal**

[Figure 16-7](#page-52-0) shows an example of the configuration to force Cisco IP Communicator (CIPC) softphones to operate in authenticated mode when CIPC softphones are deployed in a voice and data VLAN scenario. VLAN transversal is required between CIPC softphones on the data VLAN and hard phones on the voice VLAN.

In this sample, the Cisco UCM cluster mode is nonsecure.

In this sample, you create an ACL to allow the IP phones to contact the TFTP server and to allow the IP phones to register in nonsecure mode by opening the nonsecure port for SIP and SCCP as well as the CAPF port for LSC provisioning.

In this sample, you configure NAT for the CIPC by using PAT so that each CIPC is mapped to an IP address space in the Voice VLAN.

Additionally, you create the CAPF trustpoint by copying and pasting the CAPF certificate from the Cisco UCM Certificate Management software.

**Note** Cisco IP Communicator supports authenticated mode only and does not support encrypted mode; therefore, there is no encrypted voice traffic (SRTP) flowing from the CIPC softphones.

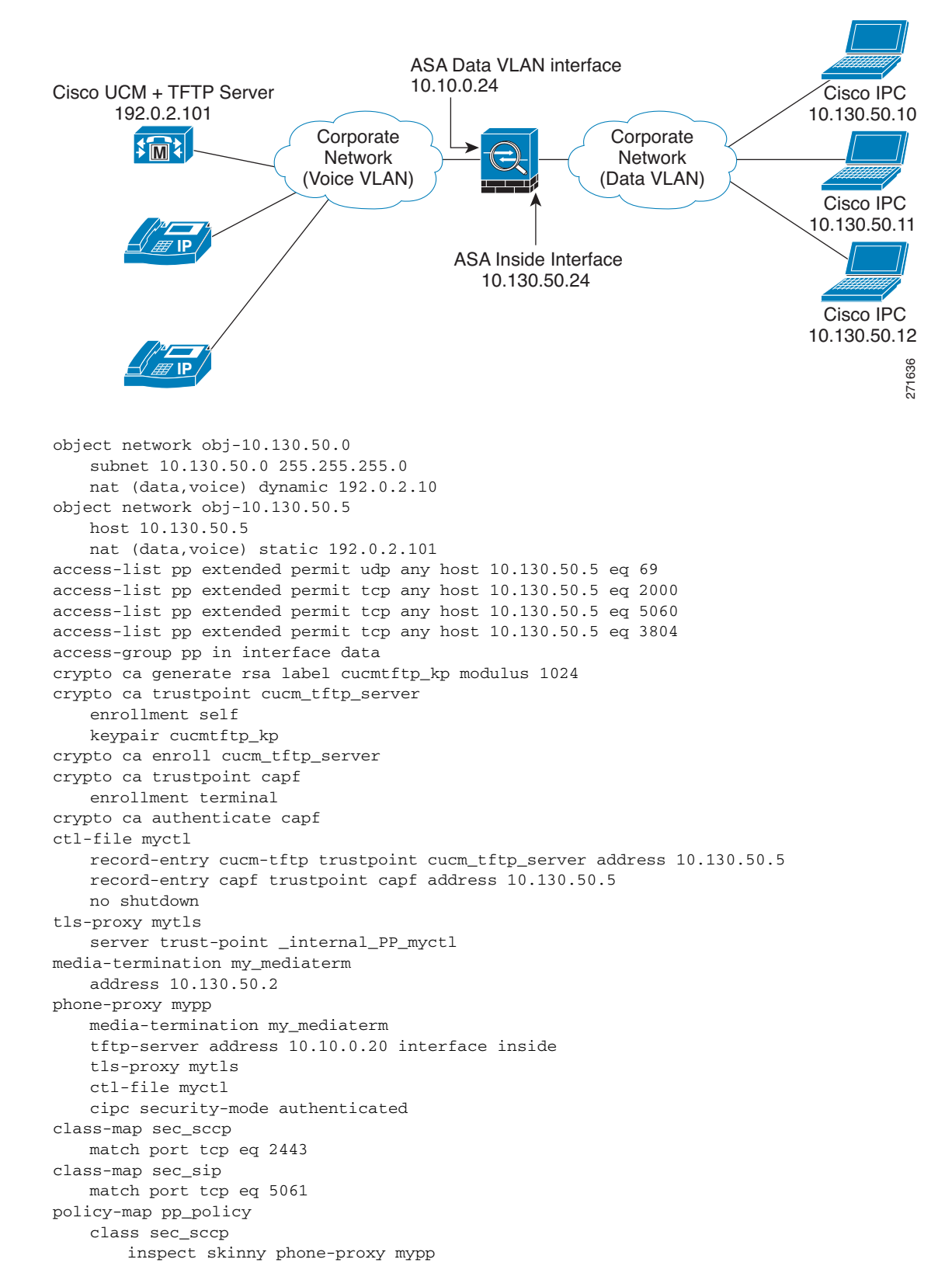

<span id="page-52-0"></span>*Figure 16-7 VLAN Transversal Between CIPC Softphones on the Data VLAN and Hard Phones on the Voice VLAN*

 $\mathbf I$ 

class sec\_sip inspect sip phone-proxy mypp service-policy pp\_policy interface data

# <span id="page-53-0"></span>**Feature History for the Phone Proxy**

[Table 16-7](#page-53-1) lists the release history for this feature.

<span id="page-53-1"></span>*Table 16-7 Feature History for Cisco Phone Proxy*

| <b>Feature Name</b>                   | <b>Releases</b> | <b>Feature Information</b>                                                                                                    |  |
|---------------------------------------|-----------------|----------------------------------------------------------------------------------------------------|--|
| Cisco Phone Proxy                     | 8.0(4)          | The phone proxy feature was introduced. The following<br>new commands were introduced.                                                                                                    |  |
|                                       |                 | cipc security-mode authenticated, clear configure ctl,<br>clear configure phone-proxy, cluster-ctl-file,<br>cluster-mode nonsecure, ctl-file (global), ctl-file (phone<br>proxy), debug phone proxy, disable service-settings,<br>media-termination address, phone-proxy, proxy-server,<br>record-entry, sast, show phone-proxy, show<br>running-config ctl, show running-config phone-proxy,<br>timeout secure-phones, tftp-server address. |  |
| NAT for the media termination address | 8.1(2)          | The <b>media-termination address</b> command was changed to<br>allow for NAT:                                                                                                    |  |
|                                       |                 | [no] media-termination address ip_address interface<br>intf_name                                                                                                    |  |
|                                       |                 | Where the <b>interface</b> <i>inft_name</i> keyword was added.                                                                                                    |  |
|                                       |                 | The rtp-min-port and rtp-max-ports keywords were<br>removed from the command syntax and included as a<br>separate command:                                                                                                    |  |
|                                       |                 | rtp-min-port <i>port1</i> rtp-max-port <i>port2</i>                                                                                                    |  |